# **Durable Medical Equipment Utilization Management Program for AmeriHealth Caritas New Hampshire**

### Provider Orientation

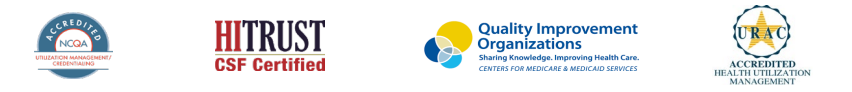

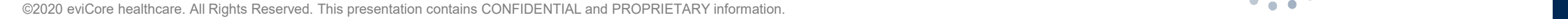

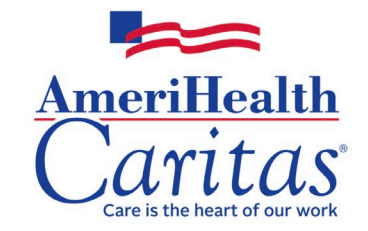

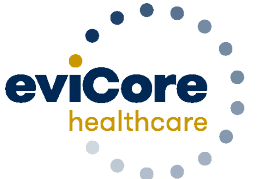

Empowering the Improvement of Care

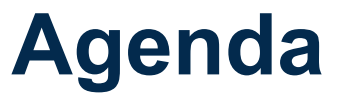

- **eviCore healthcare Company Overview**
- **Prior Authorization Program Overview**
- **Required Information and Methods to Submit Requests**
- **Additional Documentation Request**
- **Denial and Appeals Process**
- **Provider Resources**
- **Provider Portal**
- **Q & A Session**

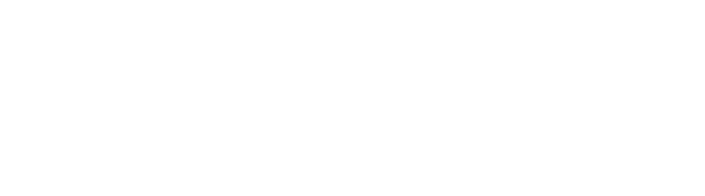

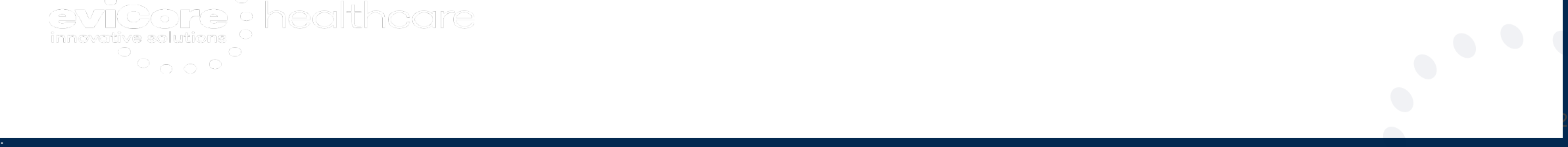

# **Company Overview**

### **Medical Benefits Management (MBM)**

**eviCore, an Evernorth Health Services business, is a specialty medical benefits management company that partners with health plans to provide utilization management services**

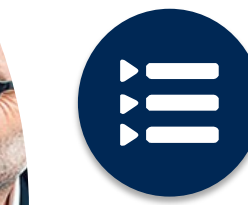

Follow link to evidence-based clinical guidelines and enter health plan

[https://www.evicore.com/provider/clinical-guidelines](https://www.evicore.com/provider/clinical-guidelines-details?solution=durable%20medical%20equipment)details?solution=durable%20medical%20equipment

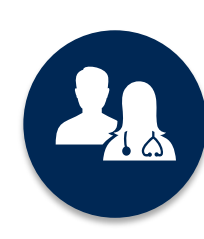

5k+ employees, including **1k+ clinicians**

**Dedicated team specialized in DME Utilization Management**

# **Program Overview**

©eviCore healthcare. All Rights Reserved. This presentation contains CONFIDENTIAL and PROPRIETARY information. 5

### **Prior Authorization Services**

**eviCore healthcare (eviCore) will begin accepting prior authorization requests for Durable Medical Equipment (DME) services on June 1st, 2023 for dates of service June 1st, 2023 and beyond.**

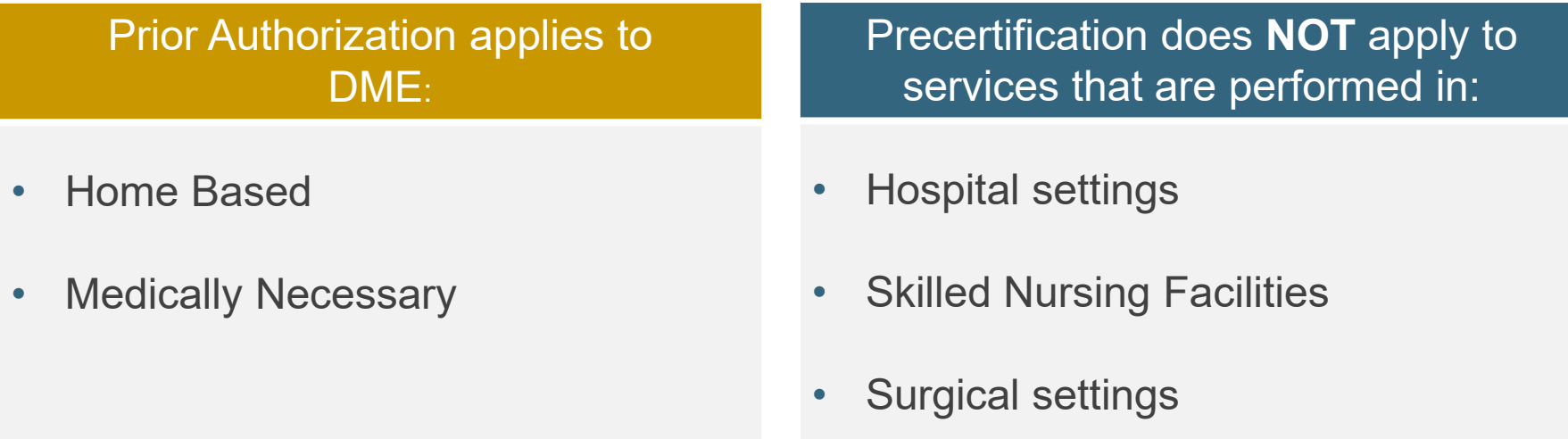

Providers should verify member eligibility and benefits with AmeriHealth Caritas on the secured provider log-in section at: [www.navinet.net](http://www.navinet.net/) or call Provider Services at 1-888-599-1479

### **Applicable Memberships**

### **Precertification is required for AmeriHealth Caritas New Hampshire Participants who have Durable Medical Equipment Coverage.**

**This includes:** AmeriHealth Caritas New Hampshire (ACNH Medicaid Only)

### **Medical Necessity Criteria for DME Management**

- **New Hampshire state regulations**
- **InterQual Evidence-Based Care Guidelines for DME services**
- **eviCore Proprietary Guidelines**

#### **DME Covered Services**

- Oxygen/Related Equipment
- Diabetic Shoes
- Decubitus Care Equipment
- Hospital Beds and Accessories
- Ventilators
- Pacemaker Monitor
- CPAP's and Supplies
- Patient Lifts
- **Wheelchairs**

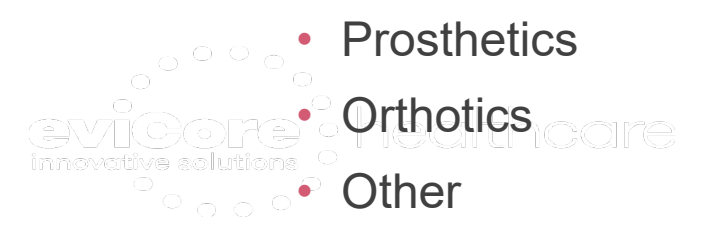

.

#### **For continued rentals that did not require a precertification prior to 6/1/2023**

- If a continued rental is requested, suppliers will need authorization as of 6/1. If you have authorization from AmeriHealth that goes over the time eviCore takes on Utilization Management, the authorization from AHC will be honored. If you don't have a current authorization, you will need to send to eviCore for approval.
- If the claim's start date is 6/1/2023 or after, a prior authorization must be obtained and secured before submitting a claim. If a new rental is starting 6/1 or after you will need authorization from eviCore.

To find a complete list of DME Healthcare Procedural Codes (HCPCS) that require prior authorization through eviCore, please visit:

https://www.evicore.com/resources/healthplan/amerihealthcaritas-family-of-companies/nh/amerihealth-caritas-newhampshire

# **DME Prior Authorization Required Information and Methods to Submit Requests**

.

 $\mathcal{C}_{\mathcal{A}}$  reserved. This presentation contains  $\mathcal{C}_{\mathcal{A}}$  and  $\mathcal{C}_{\mathcal{A}}$  and  $\mathcal{C}_{\mathcal{A}}$  information. 9

### **Keys to Successful Prior Authorization**

**To obtain prior authorization on the very first submission, the provider submitting the request will need to gather four (4) categories of information:**

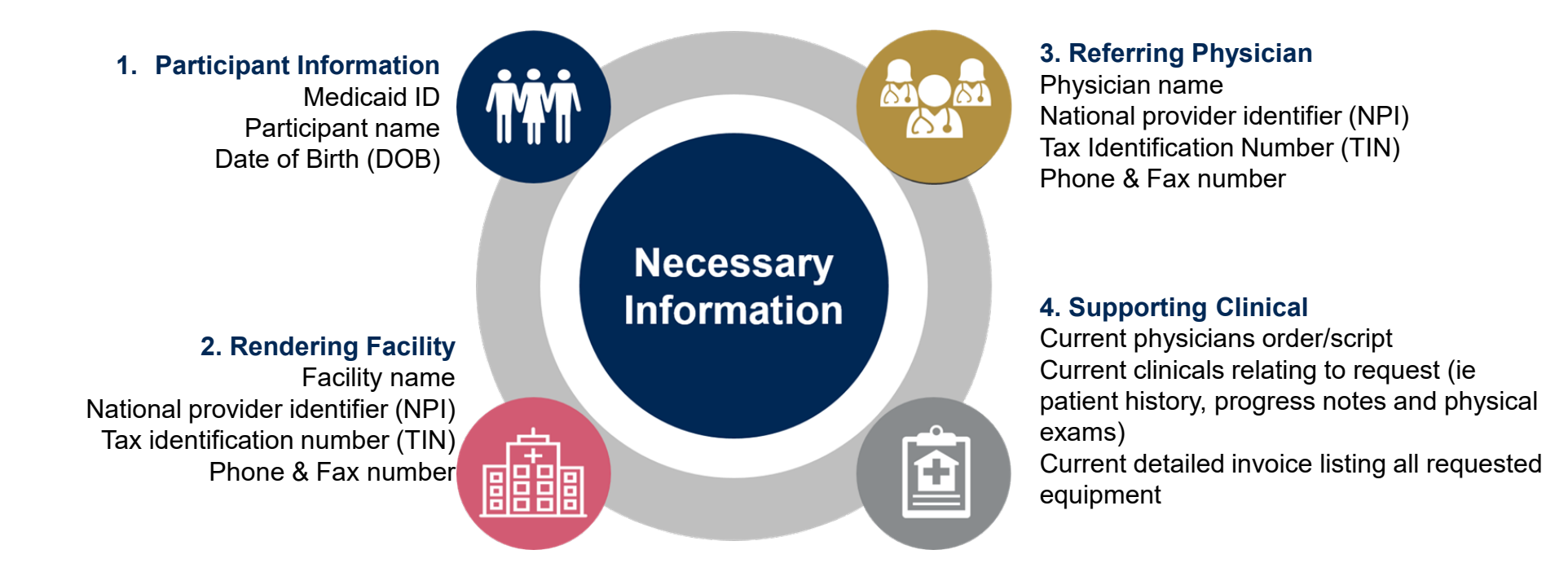

### **Process for Additional Documentation Requests**

If all **FOUR (4)** pieces of documentation that must be submitted to eviCore are not received, or are insufficient for eviCore to reach a determination, the following will occur

A Hold letter will be faxed to the DME Supplier and Ordering Physician requesting additional documentation

The case will remain in a hold status until the receipt of necessary clinical information or expiration of the hold period, whichever comes first. The Supplier must fax back the additional information

• Routine requests may remain in a hold status for up to 8 calendar days. Urgent requests may remain in a hold status for no less than 48 hours but not to exceed 72 hours.

eviCore will review the Additional Documentation and reach a determination

• Determination should be completed within 2 business days for a routine request and within 72 hours for an Urgent Request. If additional clinical information is needed, a routine case could take up to 12 calendar days following receipt of request for the service.

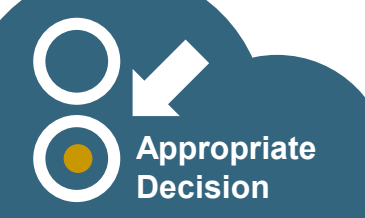

### **Pre-Decision Options**

### **I've received a request for additional clinical information. What's next?**

#### **Submission of Additional Clinical Information**

- Providers can submit additional clinical information to eviCore for consideration per the instructions received
- Additional clinical information must be submitted to eviCore in advance of the due date referenced

**Note**: Ordering Physicians may speak with an eviCore MD at any time before a decision is made

## **Methods for Precertification Requests**

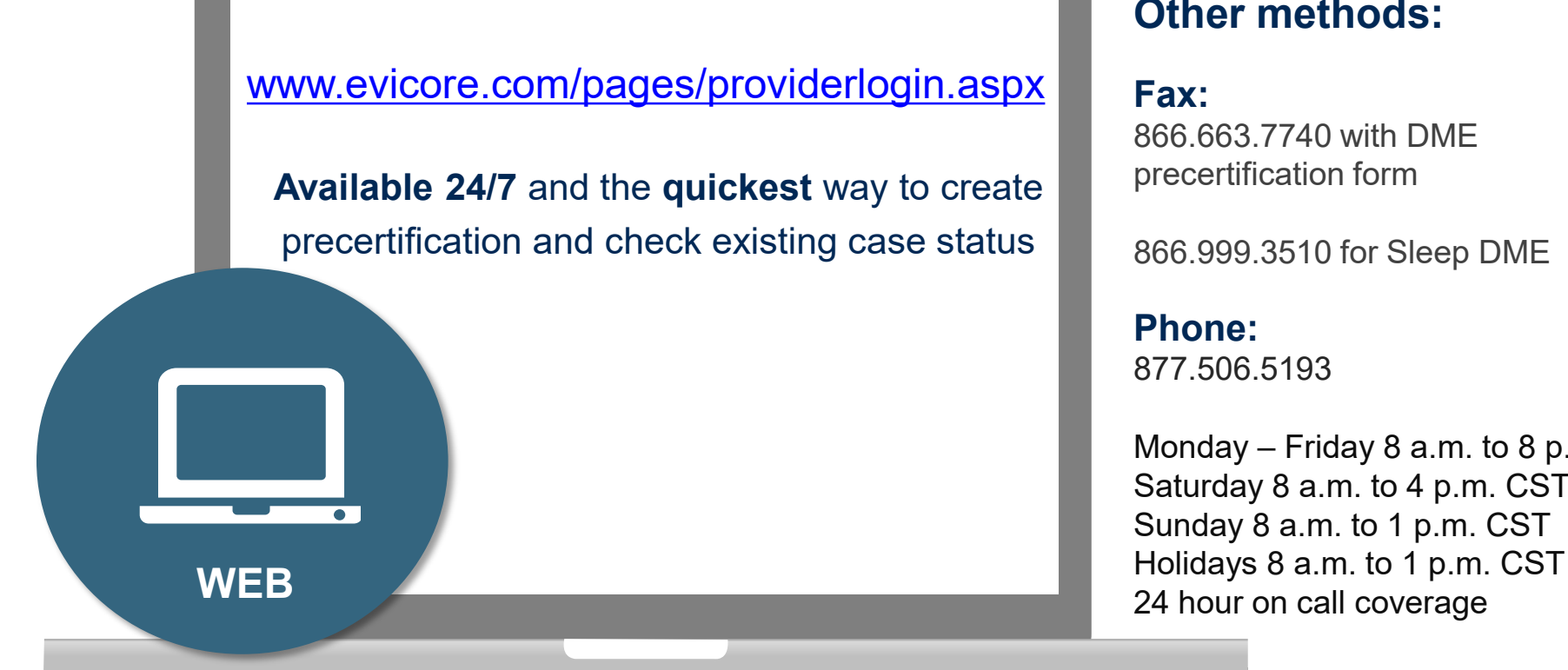

#### **Other methods:**

866.663.7740 with DME precertification form

866.999.3510 for Sleep DME

877.506.5193

Monday – Friday 8 a.m. to 8 p.m. CST Saturday 8 a.m. to 4 p.m. CST Sunday 8 a.m. to 1 p.m. CST

**Important:** eviCore recommends a completed DME precertification form for all DME requests submitted by fax

# **Prior Authorization Outcomes and Special Considerations**

## **Prior Authorization Outcomes**

#### **Determination Outcomes:**

- Approved Requests: Authorization start date will begin on the date of case creation, minus retroactive requests. Monthly rentals are valid for how many units are approved. Purchases are usually valid for 180 days and daily rentals are usually valid for 90 days.
- Denied Requests: Based on evidence-based guidelines, if a request is determined as inappropriate, a notification with the rationale for the decision and post decision/ appeal rights will be issued
- Partially Approved Requests: In instances where multiple HCPCS codes are requested, some may be approved and some denied. In these instances, the determination letter will specify what has been approved as well as post decision options for denied codes.

#### **Notifications:**

.

- Authorization letters will be faxed to the ordering physician
- Web initiated cases will receive e-notifications when a user opts in to receive
- Members will receive a letter by mail
- Approval information can be printed on demand from the eviCore portal: **[www.eviCore.com](http://www.evicore.com/)**

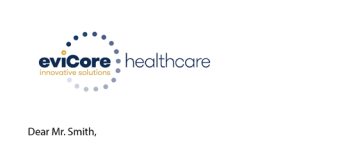

Lorem ipsum dolor sit amet, consectetuer adipiscing elit, sed diam nonummy nibh euismod tincidur ut laoreet dolore magna aliquam erat volutpat. Ut wisi enim ad minim veniam, quis nostrud exerci tation ullamcorper suscipit lobortis nisl ut aliquip ex ea commodo consequat. Duis autem vel eum iriure dolor in hendrerit in vulnutate velit esse molestie conseguat, vel illum dolore eu feugiat nulla acilisis at vero eros et accumsan et iusto odio dignissim qui blandit praesent luptatum zzril deler augue duis dolore te feugait nulla facilisi Lorem ipsum dolor sit amet, cons ectetuer adipiscing elit, sed diam nonummy nibh euismod tincidu

ut laoreet dolore magna aliquam erat volutpat. Ut wisi enim ad minim veniam, quis nostrud exerci tation ullamcorper suscipit lobortis nisl ut aliquip ex ea commodo consequat

Lorem ipsum dolor sit amet, consectetuer adipiscing elit, sed diam nonummy nibh euismod tincidui ut laoreet dolore magna aliquam erat volutpat. Ut wisi enim ad minim veniam, quis nostrud exerci tation ullamcorper suscipit lobortis nisl ut aliquip ex ea commodo consequat. Duis autem vel eum ure dolor in hendrerit in vulputate velit esse molestie consequat, vel illum dolore eu feugiat nulla facilisis at vero eros et accumsan et iusto odio dignissim qui blandit praesent luptatum zzril delenit augue duis dolore te feugait nulla facilisi.Lorem ipsum dolor sit amet, cons ectetuer adipiscing elit, sed diam nonummy nibh euismod tincidunt ut laoreet dolore magna aliquam erat volutpat. Ut wisi enin ad minim veniam, quis nostrud exerci tation ullamcorper suscipit lobortis nisl ut aliquip ex ea comm do conseguat

Lorem ipsum dolor sit amet, consectetuer adipiscing elit, sed diam nonummy nibh euismod tincidunt ut laoreet dolore magna aliquam erat volutpat. Ut wisi enim ad minim veniam, quis nostrud exerci tation ullamcorper suscipit lobortis nisl ut aliquip ex ea commodo consequat. Duis autem vel eum iriure dolor in hendrerit in vulputate velit esse molestie consequat, vel illum dolore eu feugiat nulla facilisis at vero eros et accumsan et iusto odio dignissim qui blandit praesent luptatum zzril delenit Lorem ipsum dolor sit amet, cons ectetuer adipiscing elit, sed diam nonummy nibh euismod tincidunt ut laoreet dolore magna aliquam erat volutpat. Ut wisi enim ad minim veniam, quis nostrud exerci

©eviCore healthcare. All Rights Reserved. This presentation contains CONFIDENTIAL and PROPRIETARY information. 15

### **Prior Authorization Outcomes - Denied Requests**

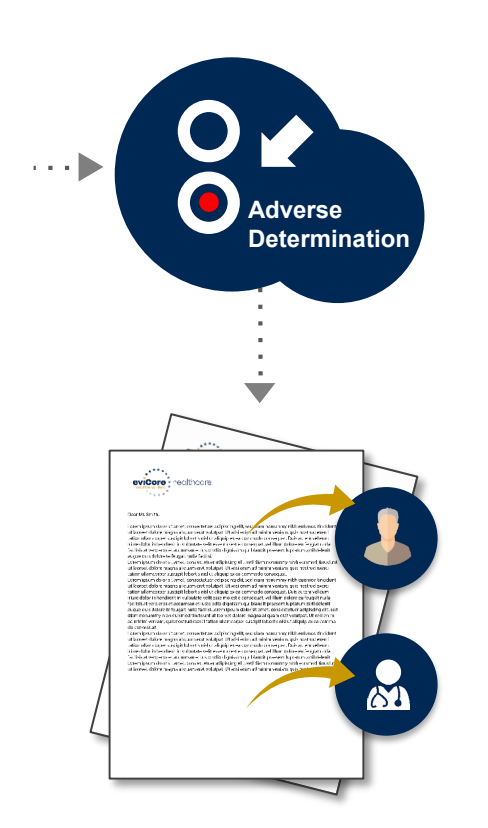

Based on evidence-based guidelines, an adverse determination is made and the request is denied

A denial letter with the rationale for the decision and the appeal rights will be issued to both the provider and participant

Determination letters can be printed on demand from the eviCore portal at [www.evicore.com](http://www.evicore.com/ep360)

## **Special Circumstances**

#### **Retrospective (Retro) Authorization Requests**

- Must be submitted within 120 calendar days from the date of services
- Retro requests submitted beyond this timeframe will be administratively denied
- Reviewed for **clinical urgency** and medical necessity
- Retro requests are processed within 30 calendar days
- When authorized, the start date will be the submitted date of service

#### **Urgent Prior Authorization Requests**

- eviCore uses the NCQA/URAC definition of **urgent**: when a delay in decisionmaking may seriously jeopardize the life or health of the member
- Can be initiated on provider portal or by phone
- Urgent cases are typically reviewed within 24 to 72 hours

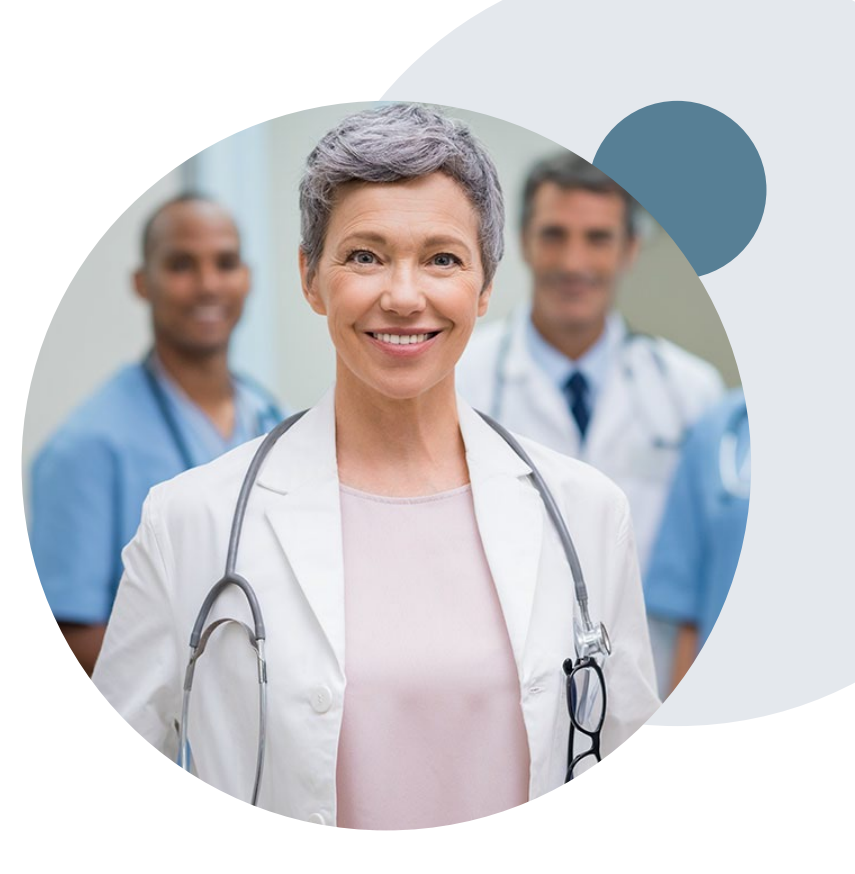

## **Special Circumstances cont.**

#### **Alternative Recommendation**

- An alternative recommendation may be offered, based on eviCore's evidencebased clinical guidelines
- The ordering provider can either accept the alternative recommendation or request a reconsideration for the original request
- Providers have up to 60 days to contact eviCore to accept the alternative recommendation

#### **Authorization Update**

- If updates are needed on an existing authorization, you can contact eviCore by phone
- If the authorization is not updated and a different supplier location or HCPCS code is submitted on the claim, it may result in a claim denial

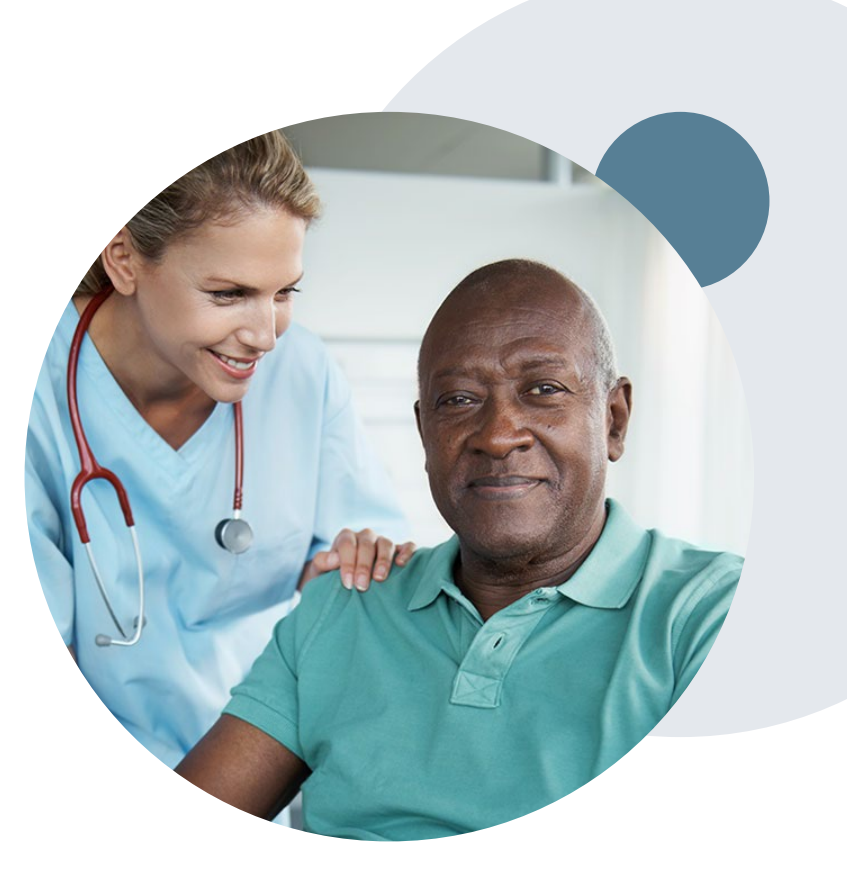

## **Post-Decision Options: Medicaid Members**

#### **My case has been denied. What's next?**

Your determination letter is the best immediate source of information to assess what options exist on a case that has been denied. You may also call eviCore at 877-506-5193 to speak to an agent who can provide available option(s) and instruction on how to proceed. Alternatively, select 'All Post Decisions' on [www.eviCore.com](http://www.evicore.com/) , under the authorization lookup function, to see available options.

#### **Reconsiderations**

.

- Reconsiderations must be requested within 14 calendar days after the determination date
- Reconsiderations can be requested in writing or verbally via a Clinical Consultation with an eviCore physician

#### **Appeals**

- eviCore will not process first-level appeals
- Please refer to the denial notice for instructions and requirements to submit an appeal

## **Provider Resources**

.

 $\overline{\mathrm{C}}$ 

### **Dedicated Call Center**

#### **Prior Authorization Call Center – 877.506.5193**

Monday - Friday 8 a.m. to 8 p.m. CST Saturday 8 a.m. to 4 p.m. CST Sunday 8 a.m. to 1 p.m. CST Holidays 8 a.m. to 1 p.m. CST 24 hour on call coverage

#### **Providers can contact our call center to perform one of the following:**

- Request prior authorization
- Check status of existing prior authorization requests
- Discuss questions about prior authorization and case decisions
- Change facility or HCPCS code(s) on an existing request
- Request to speak to a clinical reviewer or eviCore Medical Director
- Schedule a peer-to-peer request

*Note: To ensure you have a successful experience in reaching the desired representative, please listen carefully to the phone prompts when calling the eviCore call center.*

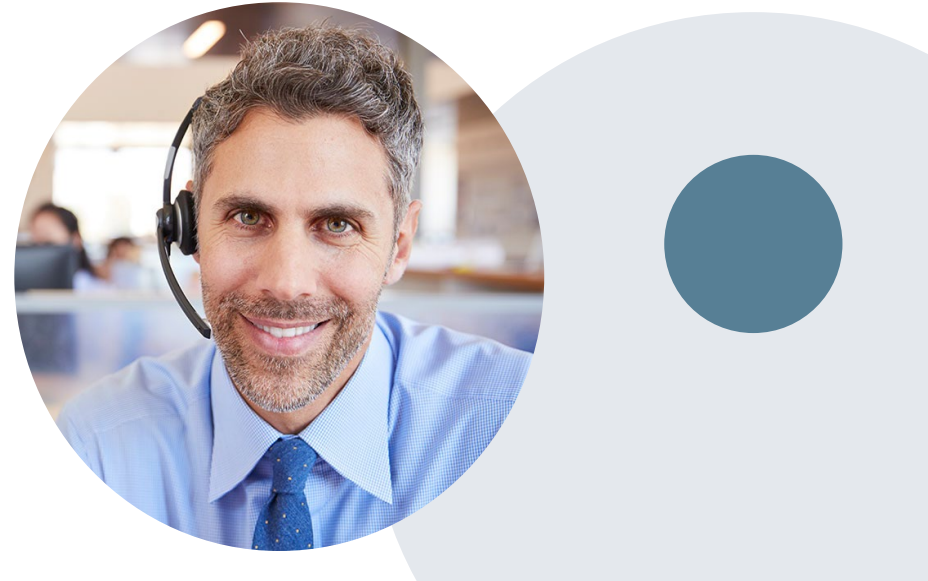

### **Client & Provider Operations Team**

### **Client and Provider Services**

Dedicated team to address provider-related requests and concerns including:

- Questions regarding accuracy assessment
- Requests for a prior authorization to be re-sent to the health plan
- Consumer engagement Inquiries
- Eligibility issues (participant, rendering facility, or ordering physician)
- Issues experienced during case creation

#### **How to Contact our Client and Provider Services team**

**Email: [ClientServices@evicore.com](mailto:ClientServices@evicore.com)** (preferred)

#### **Phone:** 800.575.4517 (option 3)

For prompt service, please have all pertinent information available. When emailing, make sure to include "AmeriHealth Caritas New Hampshire DME" in the subject line with a description of the issue; include participant, provider and case details when applicable.

### **Provider Resources**

#### **Client Specific Provider Resource Pages**

eviCore's Provider Experience team maintains provider resource pages that contain client and solution specific educational materials to assist providers and their staff on a daily basis. The provider resource page will include but is not limited to the following educational materials:

- Provider Training Documents
- Frequently Asked Questions (FAQ) Documents
- Quick Reference Guides (QRG)
- Provider Training Sessions' Details
- HCPCS Precertification Certification Code List
- DME Precertification Form

To access these helpful resources, please visit

https://www.evicore.com/resources/healthplan/amerihealth-caritasfamily-of-companies/nh/amerihealth-caritas-new-hampshire

## **Provider Portal for DME**

.

 $\mathcal{A}$ 

### **Benefits of eviCore Provider Portal**

**Did you know that most providers are already saving time submitting prior authorization requests online? Following are some benefits and features:**

- Saves time: Quicker process than phone prior authorization requests
- Available 24/7: You can access the portal any time and any day
- Upload additional clinical information: No need to fax in supporting clinical documentation. It can be uploaded on the portal to support a new request or when additional information is requested
- Check case status in real-time
- View and print decision information

• To speak with a Portal Specialist, call 800.646.0418 (Option #2) or email [portal.support@evicore.com](mailto:portal.support@evicore.com)

# **Account Registration**

.

 $\Theta$ 

### **eviCore healthcare website**

• Point web browser to evicore.com

 $\leftarrow$   $\rightarrow$   $\mathbb{C}$   $\blacksquare$  evicore.com/resources

• Login or Register • To create a new account, click **Register Now**

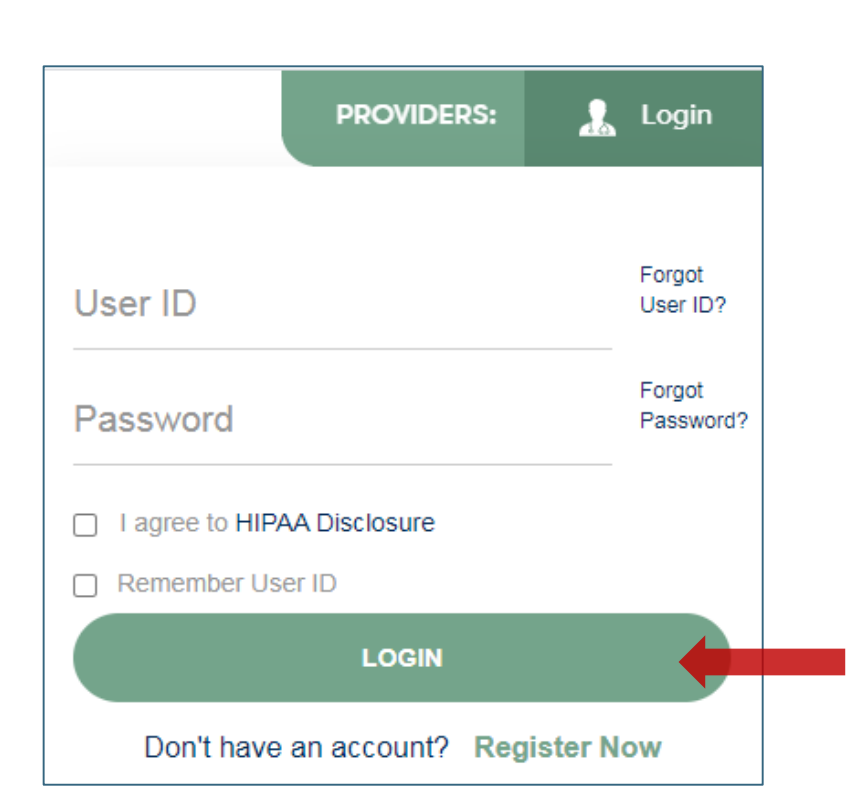

## **Creating An Account**

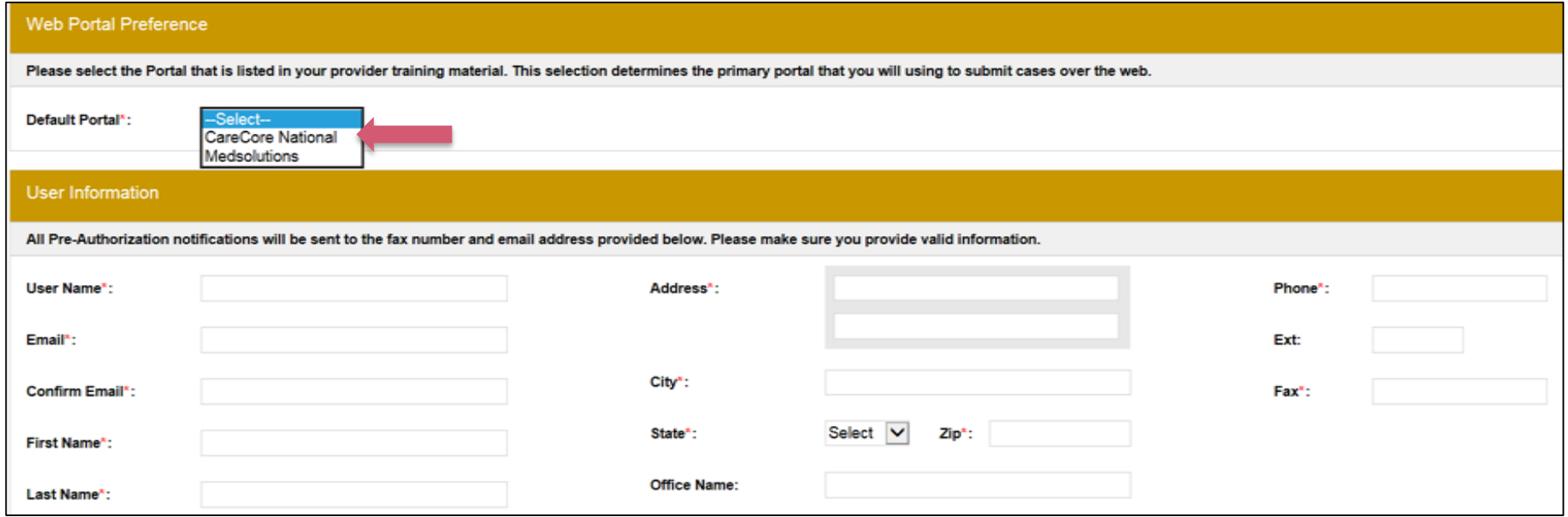

- **Select CareCore National as the Default Portal, complete the User Information section in full and Submit Registration.**
- **You will immediately be sent an email with a link to create a password. Once you have created a password, you will be redirected to the log in page.**
- **Once logged in, you will have the ability to initiate a case, check a case status and much more!**

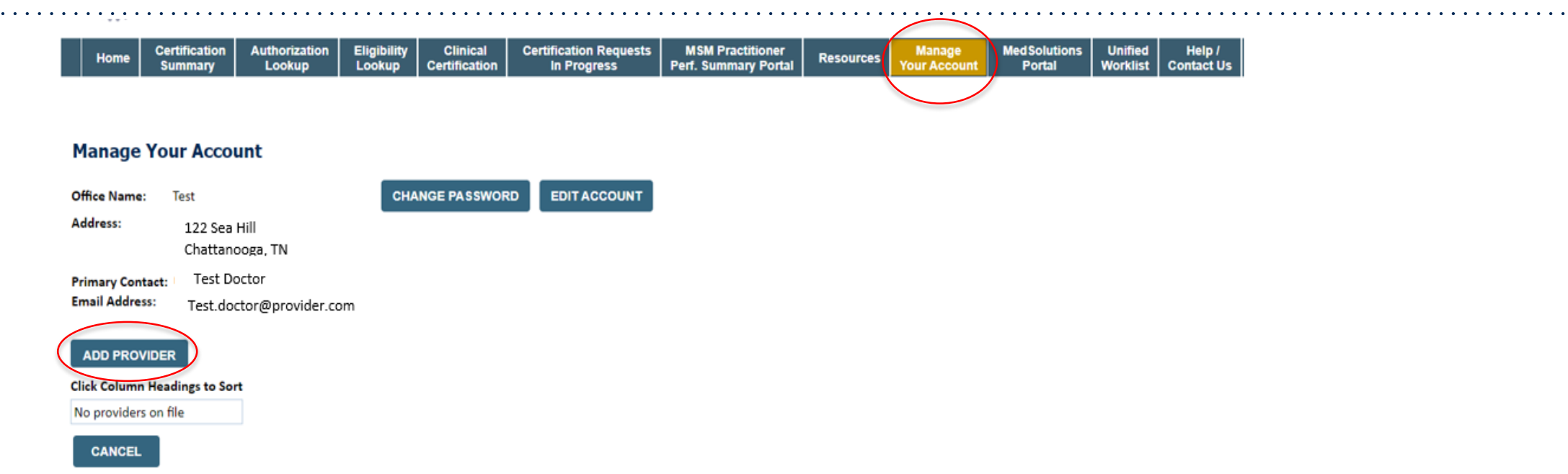

• **Once logged in, you will want to add providers to your account prior to case submission. Click the "Manage Account" tab, then the Add Provider link. You should add all referring providers to your account also.**

.

. . . . . . . . . . . . . .

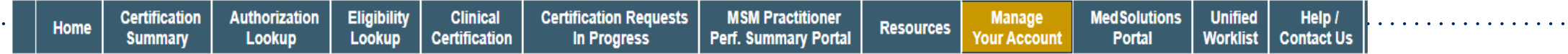

#### **Add Practitioner**

.

. . . . . . . . . . . . . . .

Enter Practitioner information and find matches. \*If registering as rendering genetic testing Lab site, enter Lab Billing NPI, State and Zip

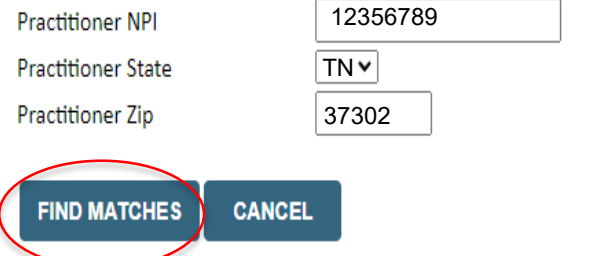

- **Enter the Practitioner NPI, State, and Zip Code to search for the Physician.**
- **Click on Find Matches**

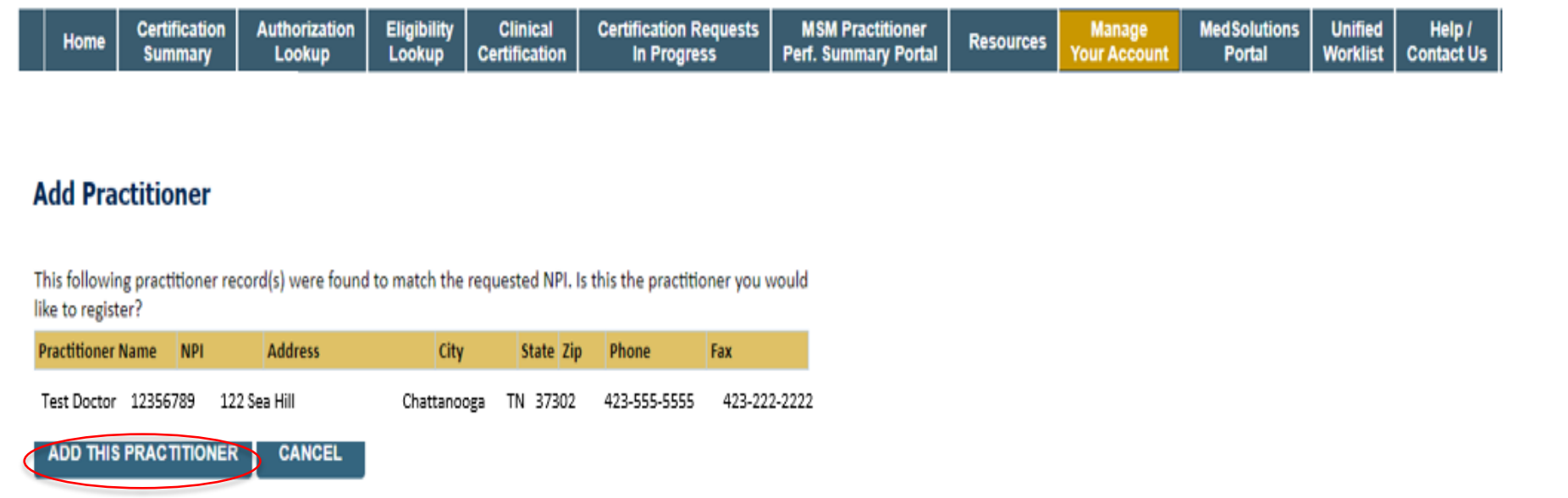

- **Select the matching record based upon your search criteria.**
- **Once you have selected a practitioner, your registration will be complete**

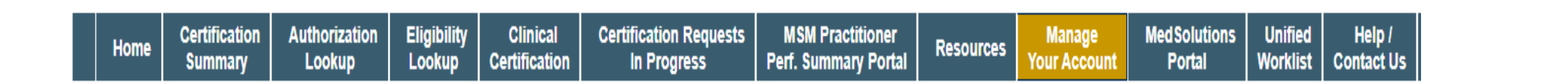

#### **Add Practitioner**

.

If you wish to add an additional practitioner, click the "Add Another Practitioner" button. If you are finished, click the "Continue" button to return to your account.

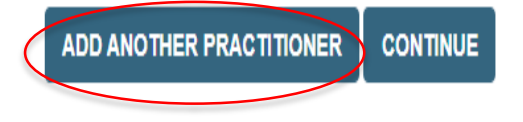

• **You can also click "Add Another Practitioner" to add another Physician to your account**

### **Initiating A Case**

.

©eviCore healthcare. All Rights Reserved. This presentation contains CONFIDENTIAL and PROPRIETARY information. 33

## **Initiating A Case**

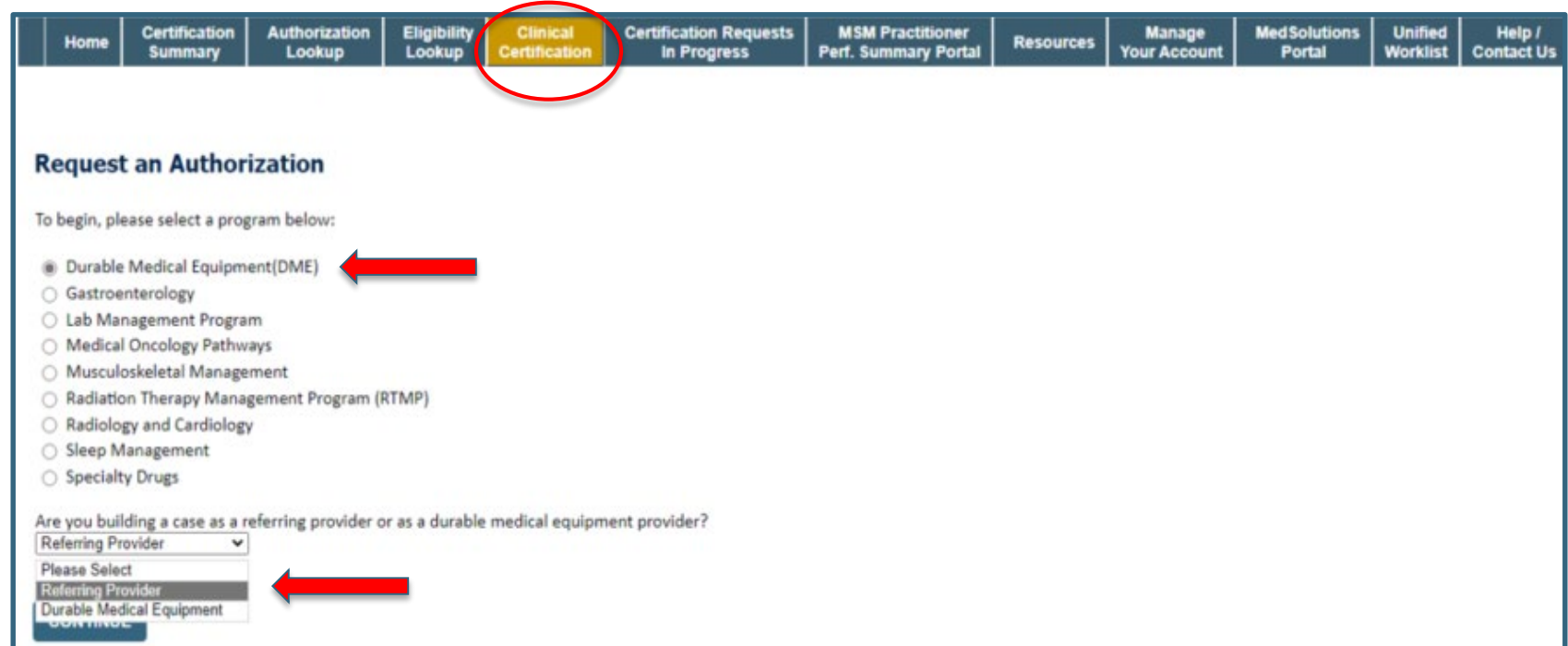

- **Choose Clinical Certification to begin a new case request**
- **Select the appropriate program**
- **Durable Medical Equipment (DME) should be chosen for all requests**
- **Choose who is building the case**

### **Select Provider**

.

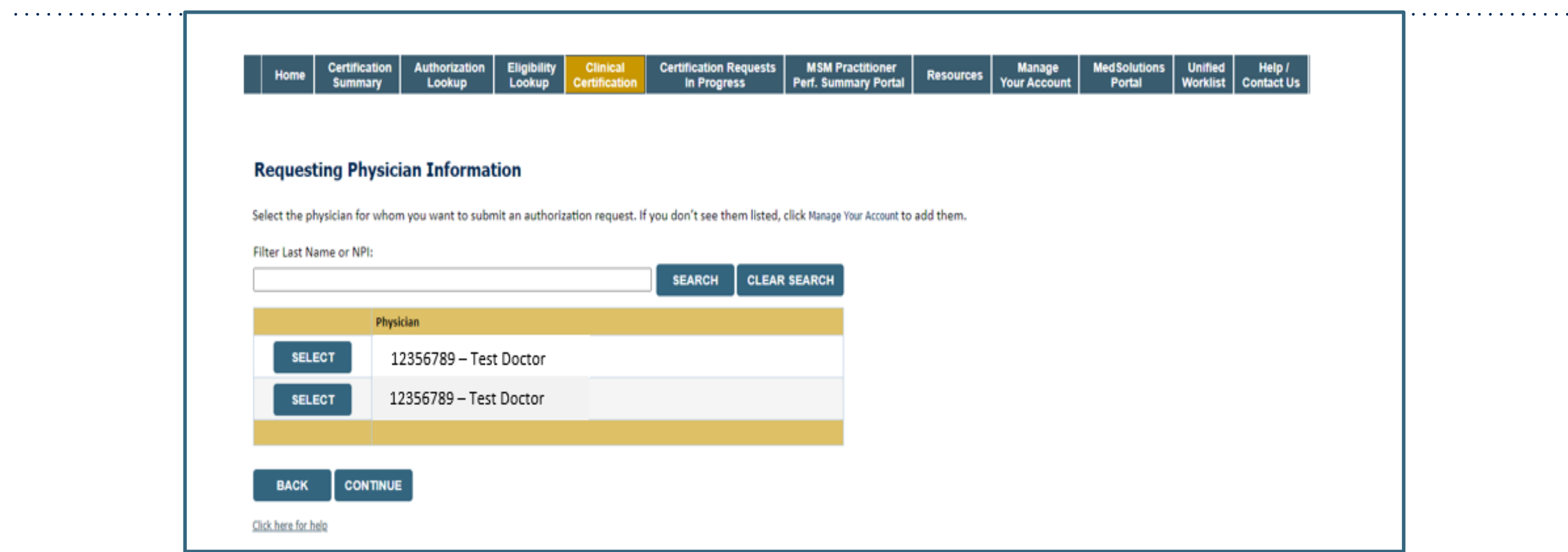

• **Select the ordering Physician for whom you want to build a case by entering the last name or NPI.**

### **Select The Insurance Plan**

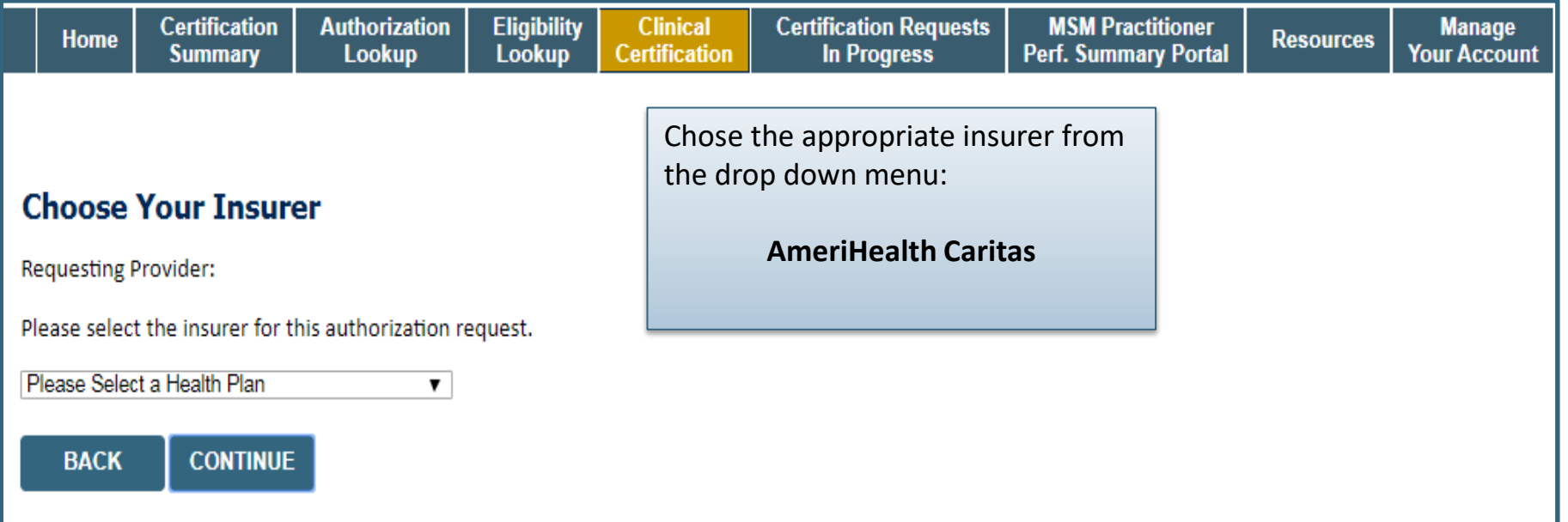

- **Choose the appropriate Insurer for the case request.**
- **Once the plan is chosen, please select the ordering provider's address in the next drop down box.**
#### **Distribution Date**

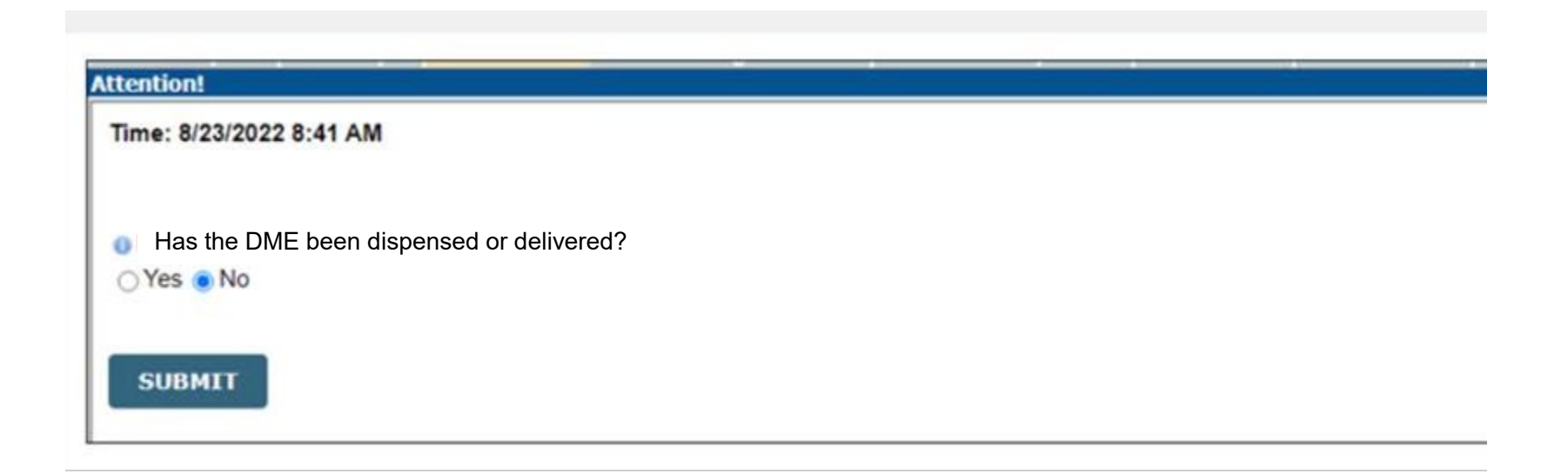

• Enter whether the equipment and/or supplies have been delivered yet.

#### **Member Information**

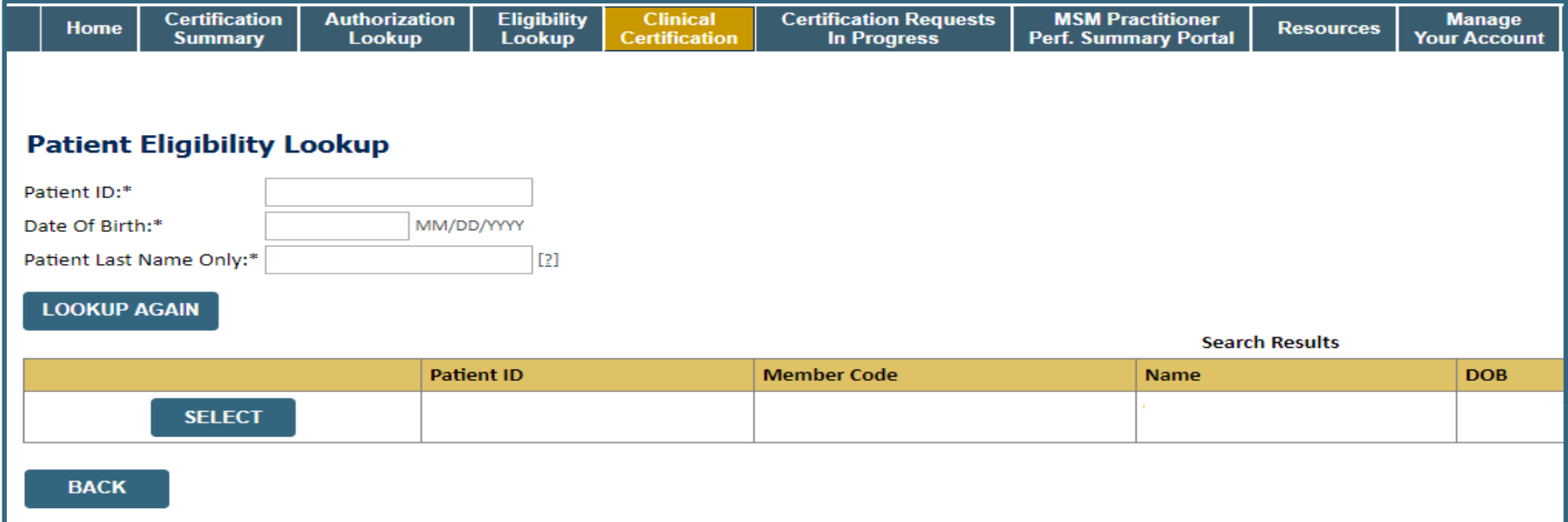

• **Enter the patient information including the Patient ID number, date of birth, and patient's last name. Click "Eligibility Lookup" and select the appropriate patient**

#### **Clinical Details**

.

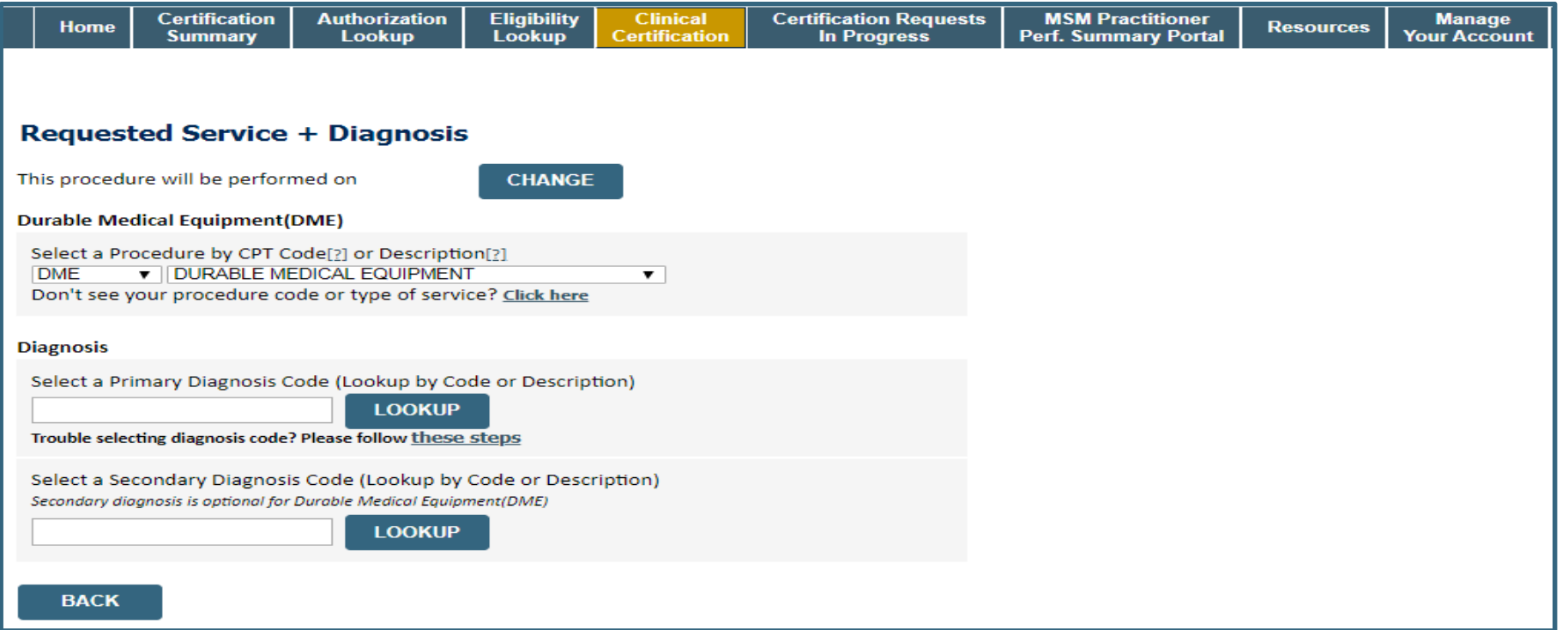

• **Select "DME" and Diagnosis code(s) and Continue to confirm**

#### **Site Selection**

.

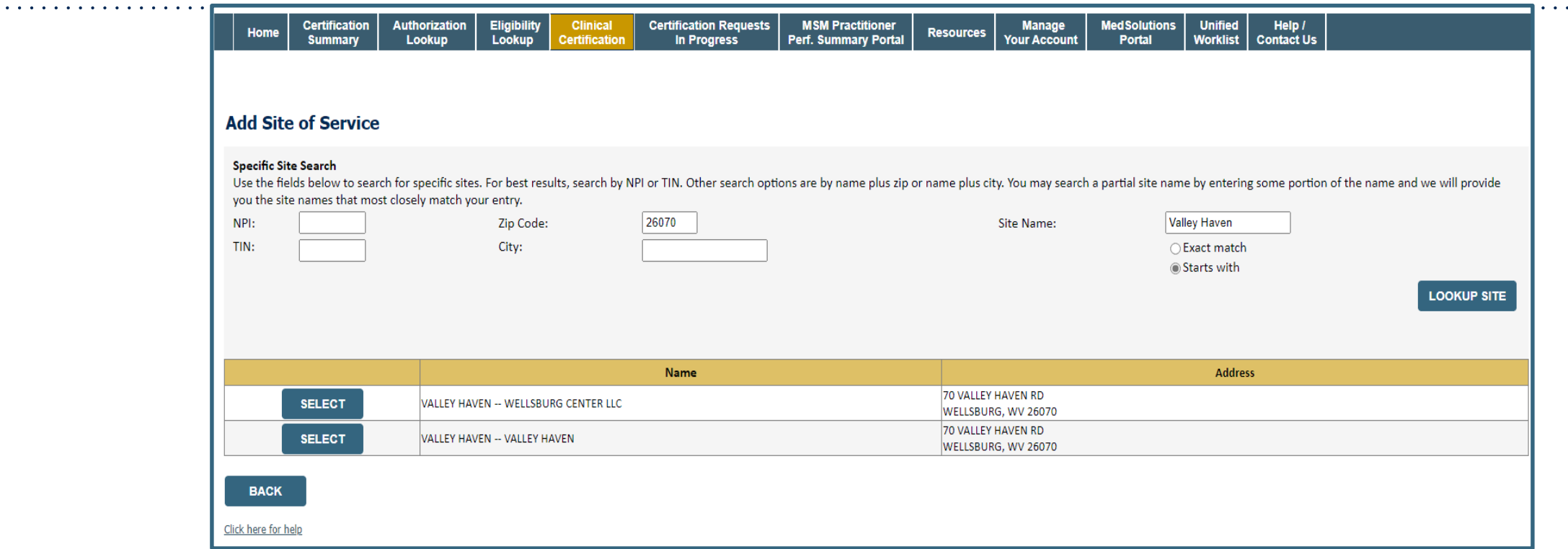

• **Search for the site that is dispensing the equipment by entering the NPI** 

. **. . . . . . . . . . . . .** .

#### **Site Selection**

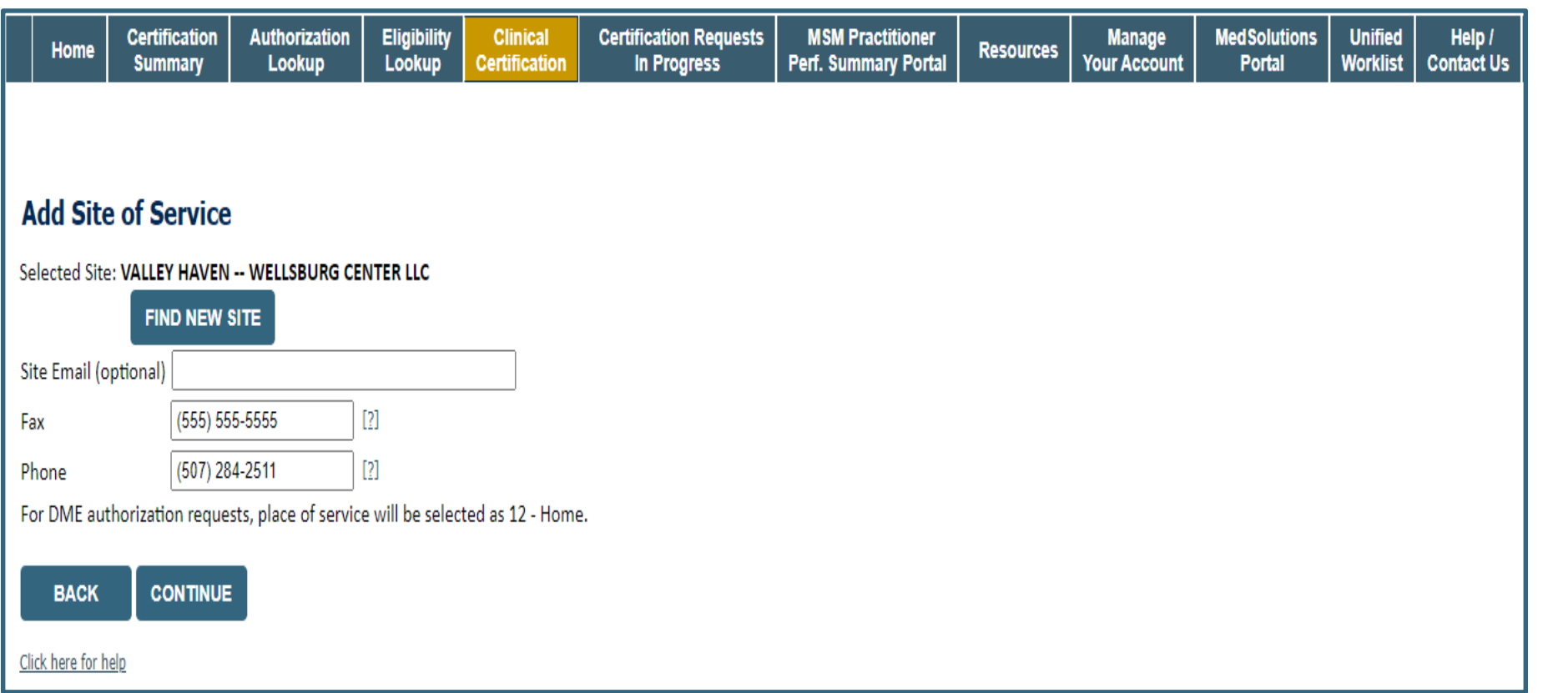

- **Enter your Fax and Phone number**
- **Enter an email address to receive email notifications with status updates**

### **Clinical Certification**

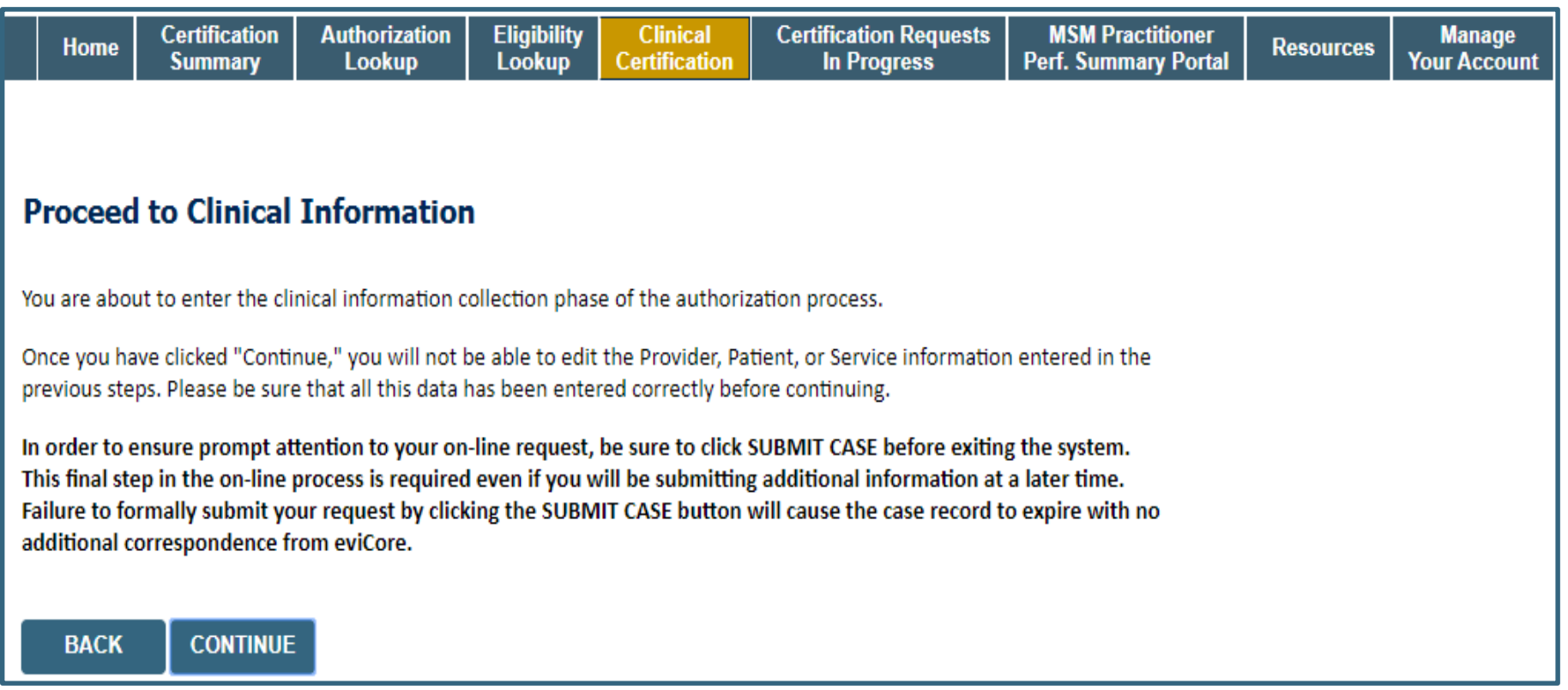

- **Verify all information entered and make any needed changes prior to moving into the clinical collection phase of the prior authorization process**
- **You will not have the opportunity to make changes after this point**

### **Urgent vs Standard**

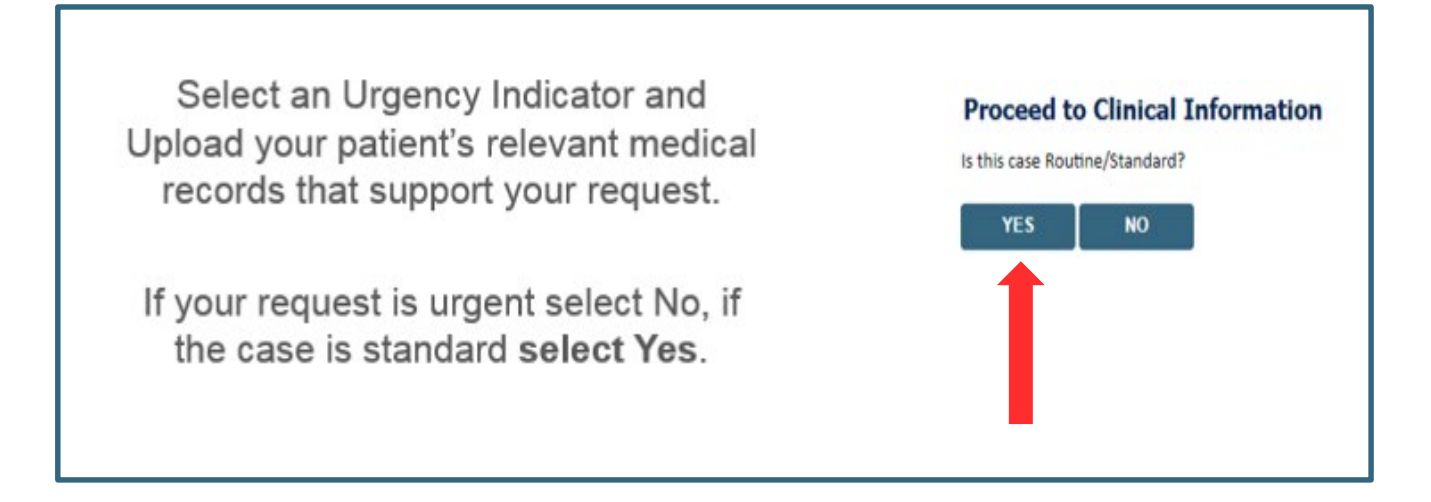

**Important:** In order to reduce denials, a request **should not be submitted as "urgent"**, unless it meets the NCQA/URAC definition of urgent: when a delay in decision-making may seriously jeopardize the life or health of the customer. Urgent Requests determinations will be rendered within 72 hours and will be based **solely** on clinical information received within that timeframe.

#### **Codes and Units**

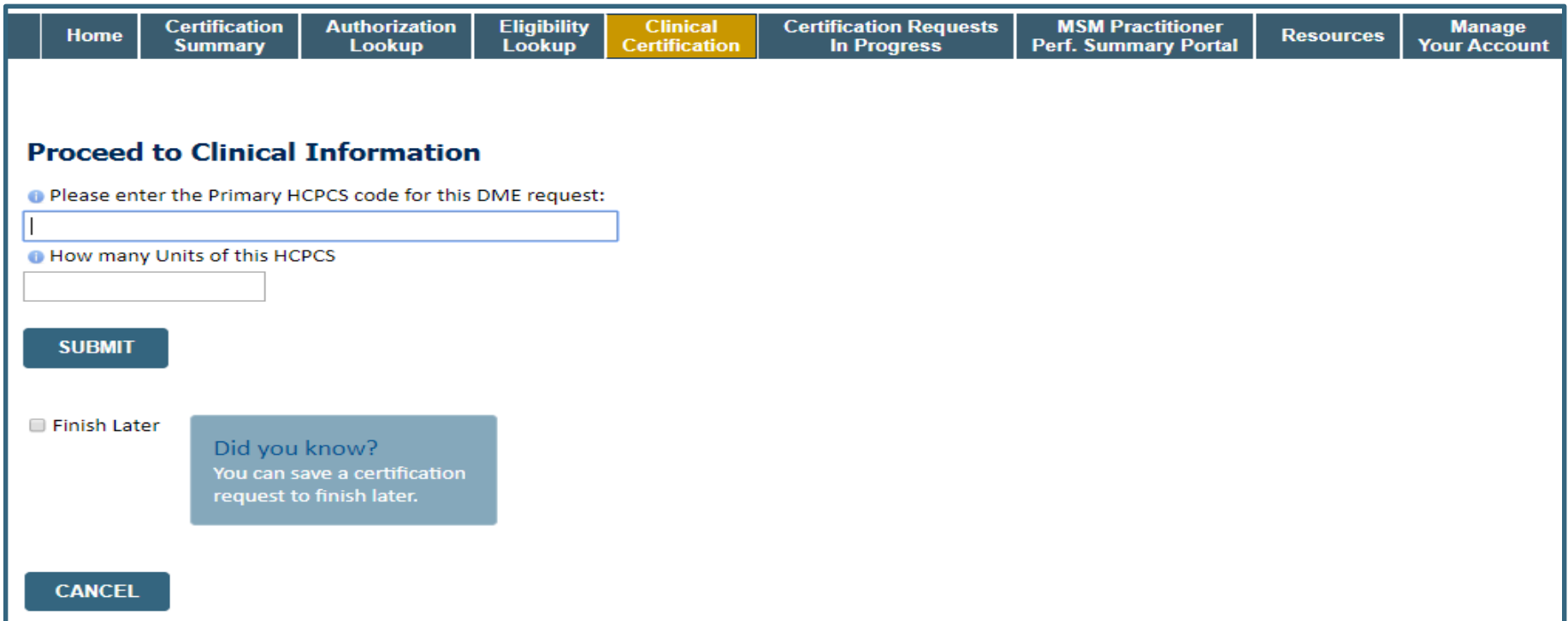

- **Enter the Primary code and number of units**
- **You can click the "Finish Later" button to save your progress. You have two (2) business days to complete the case**
- **Clinical Certification questions populate based upon the information provided**

#### **Additional Code Requests**

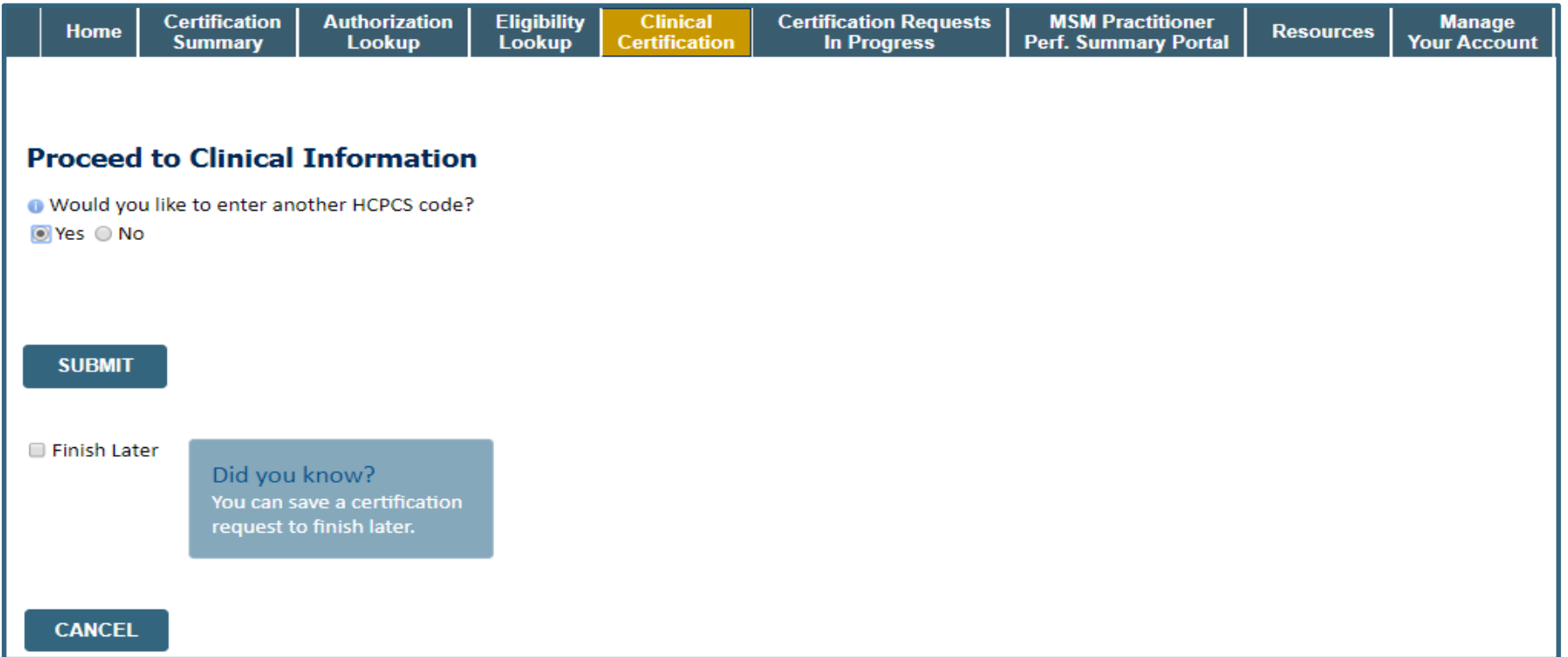

• **If additional requests are needed, you may enter them here**

#### **Upload Clinical Documents or Notes**

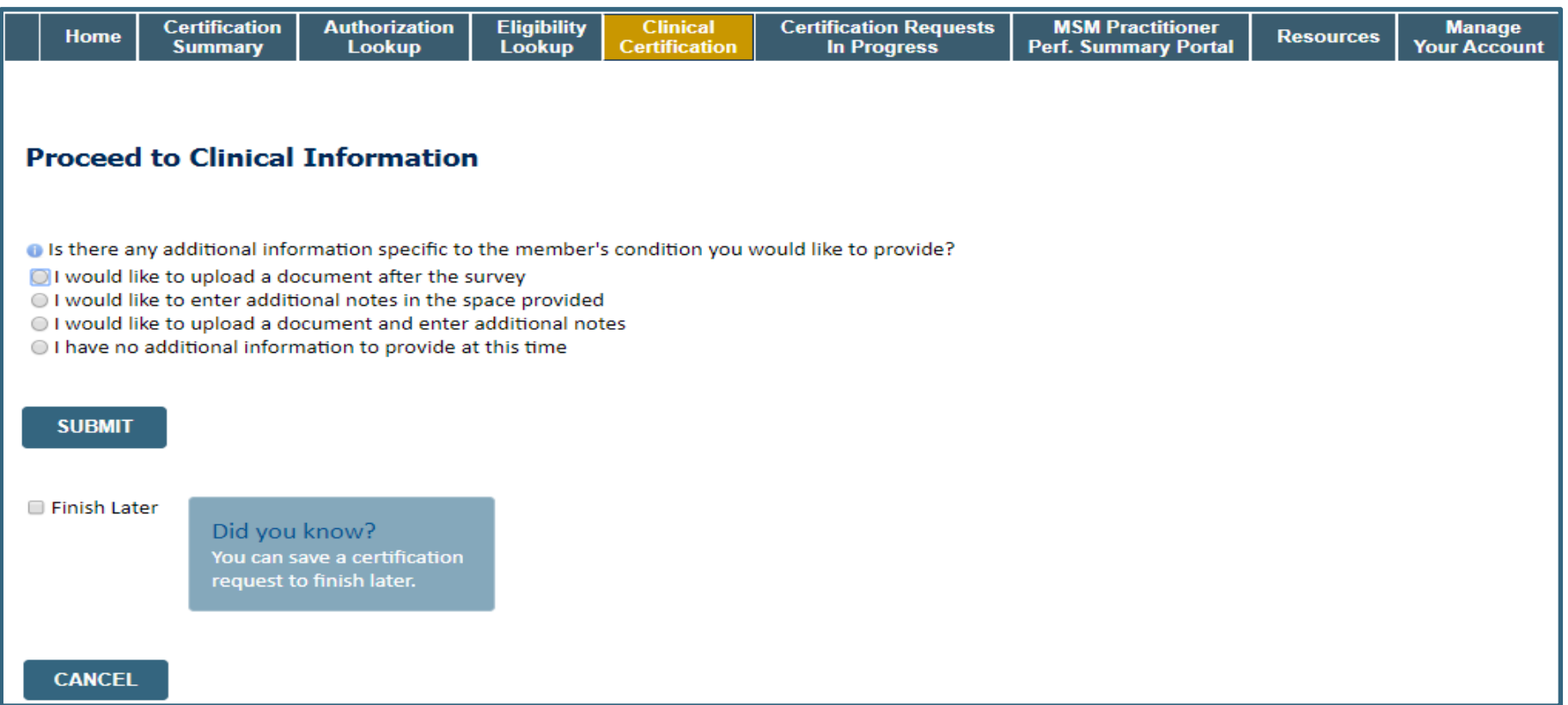

• **On this screen, you can either choose to upload clinical documents, enter important notes, or both**

### **Upload Clinical Documents**

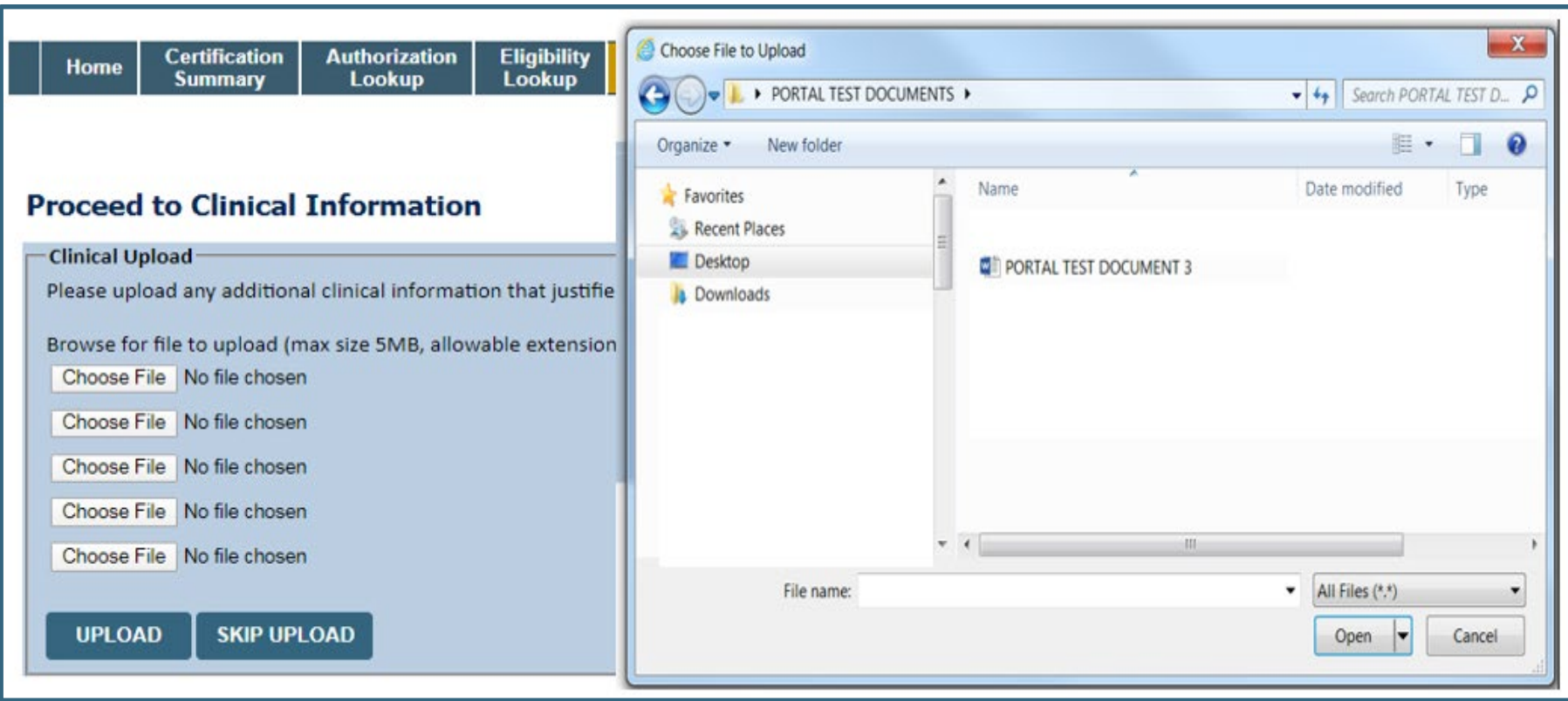

- **To attach documents, you will navigate to your desktop, locate the document, and choose upload**
- **Once complete, you can submit the case**

### **Clinical Information – Finish Questions & Submit Case**

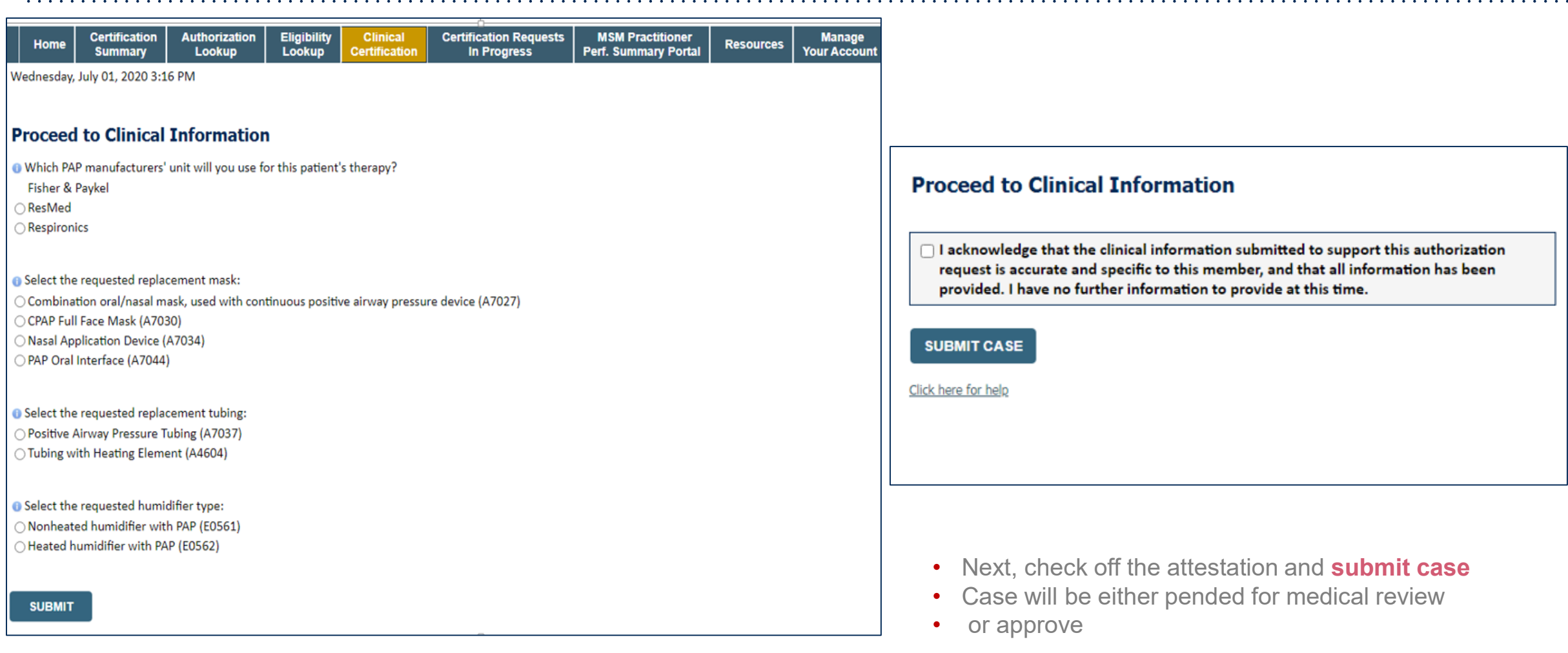

#### • **On this screen, answer the questions and submit**

.

©eviCore healthcare. All Rights Reserved. This presentation contains CONFIDENTIAL and PROPRIETARY information. 48

#### **Clinical Information – Example of Questions**

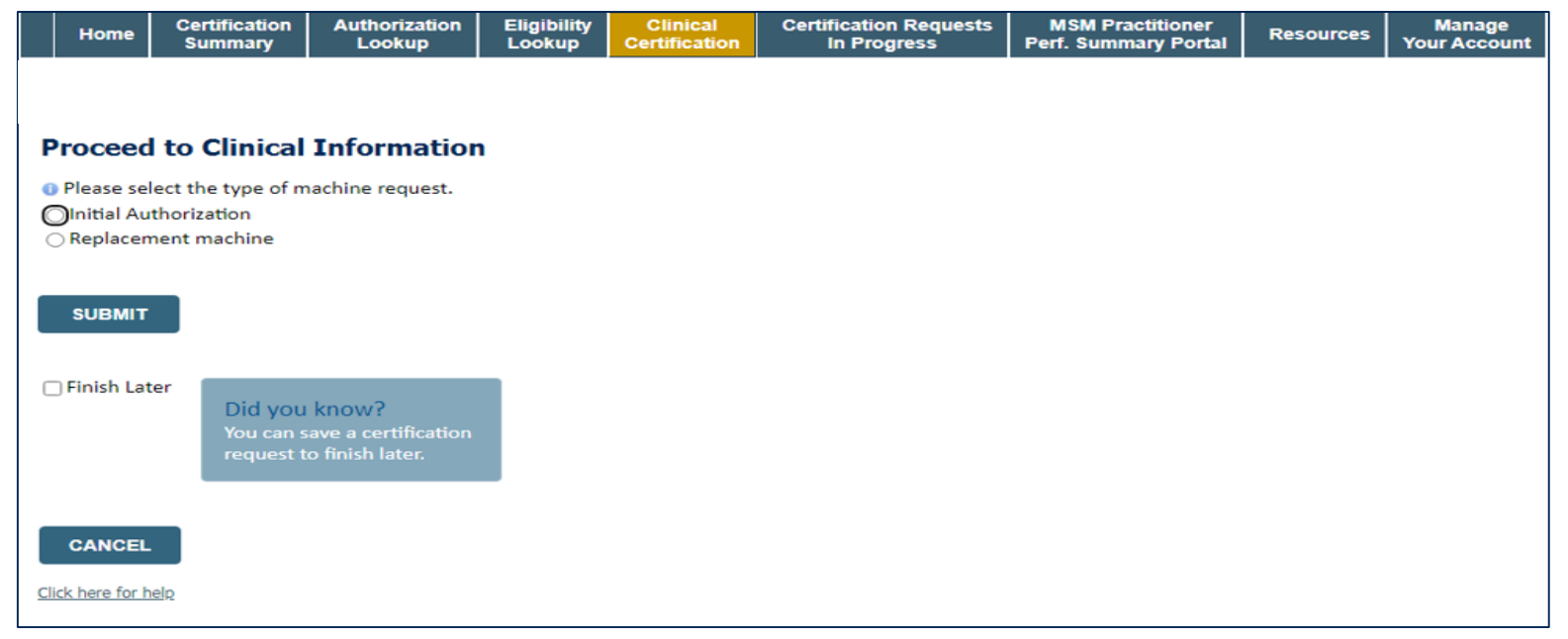

- **If the request is for a PAP device, please choose initial or replacement**
- You can save your request and finish later if needed
	- **Note:** You will have 2 business days to complete the case
	- When logged in, you can resume a saved request by going to Certification Requests in Progress

#### **Outcome Determination**

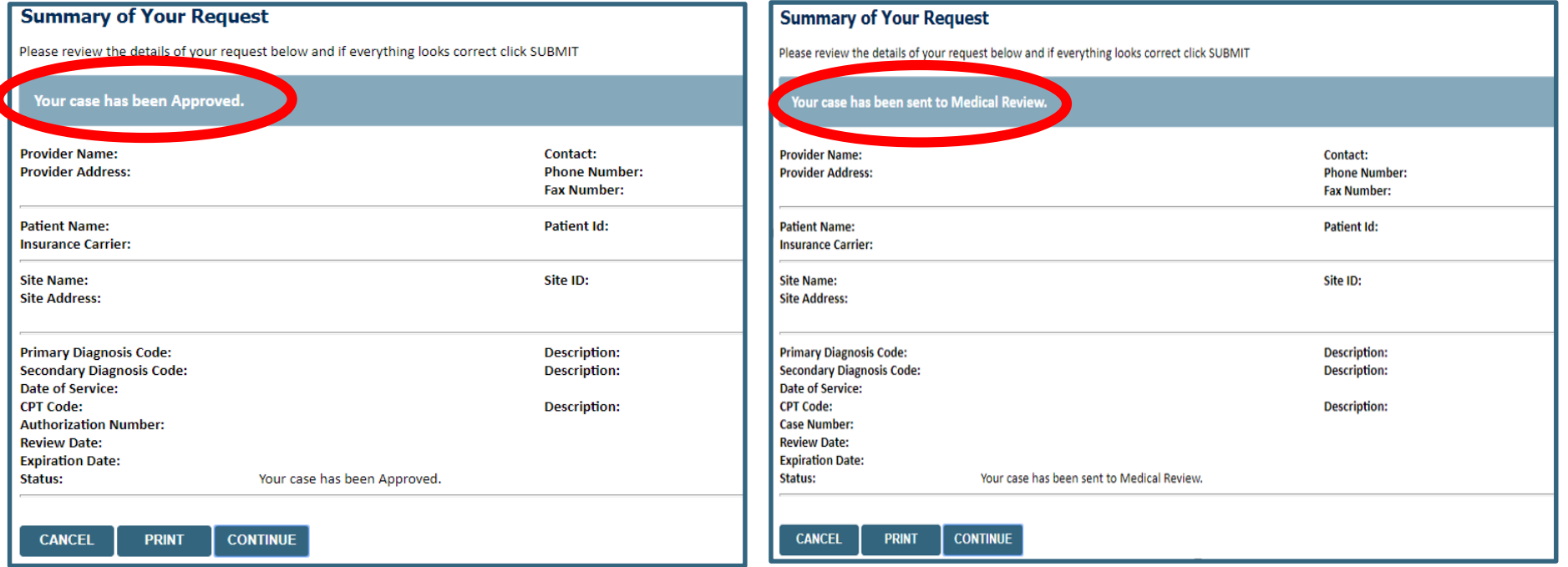

- **Case will be either pended for medical review or approved**
- **You should save or print this screen for your records**

### **Authorization Lookup**

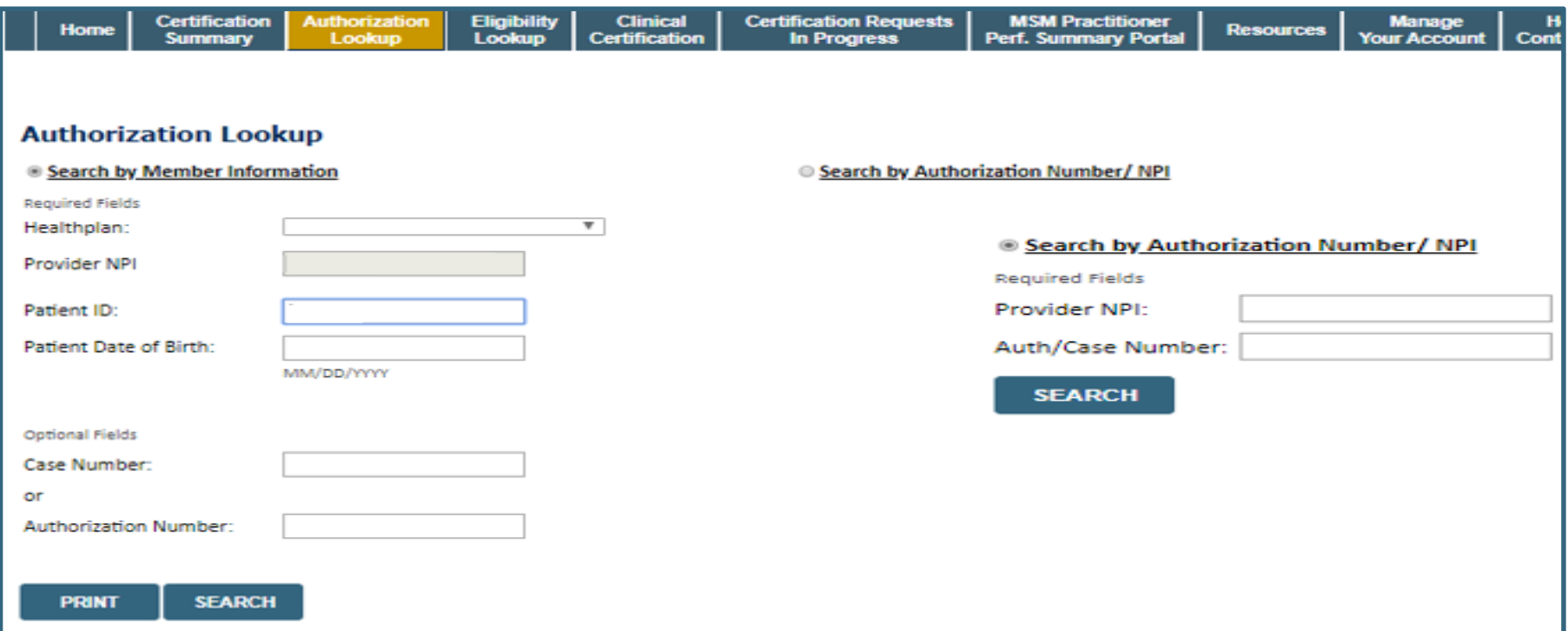

- **To look up the status of an Authorization, Select Search by Authorization Number/NPI. Enter the provider's NPI and authorization or case number. Select Search.**
- **You can also search for an authorization by Member Information, and enter the health plan, Provider NPI, patient's ID number, and patient's date of birth.**

### **Upload Correspondence**

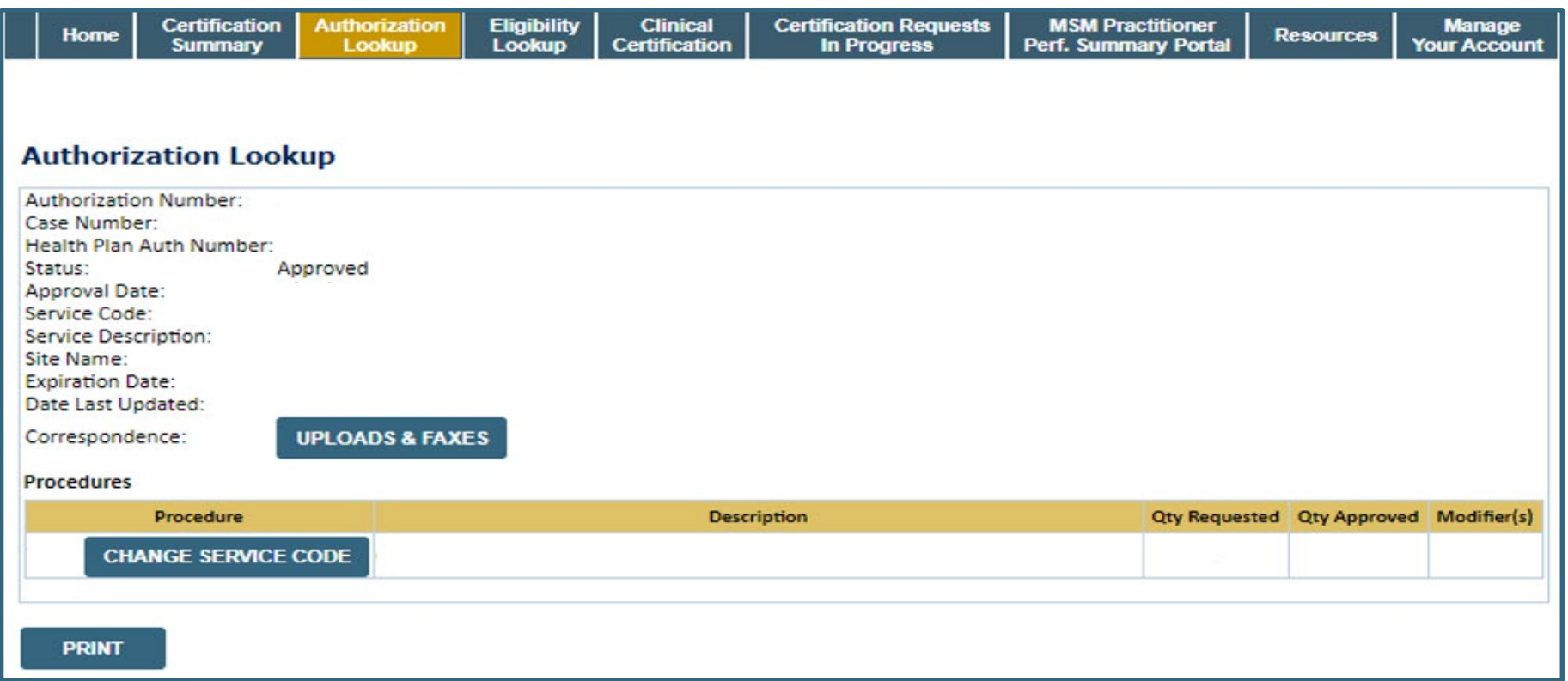

• **The authorization will then be accessible to review. To print authorization correspondence, select Uploads & Faxes.**

#### **Initiating a Sleep DME Request**

©eviCore healthcare. All Rights Reserved. This presentation contains CONFIDENTIAL and PROPRIETARY information. 53

#### **Initiating a Sleep DME Related Case**

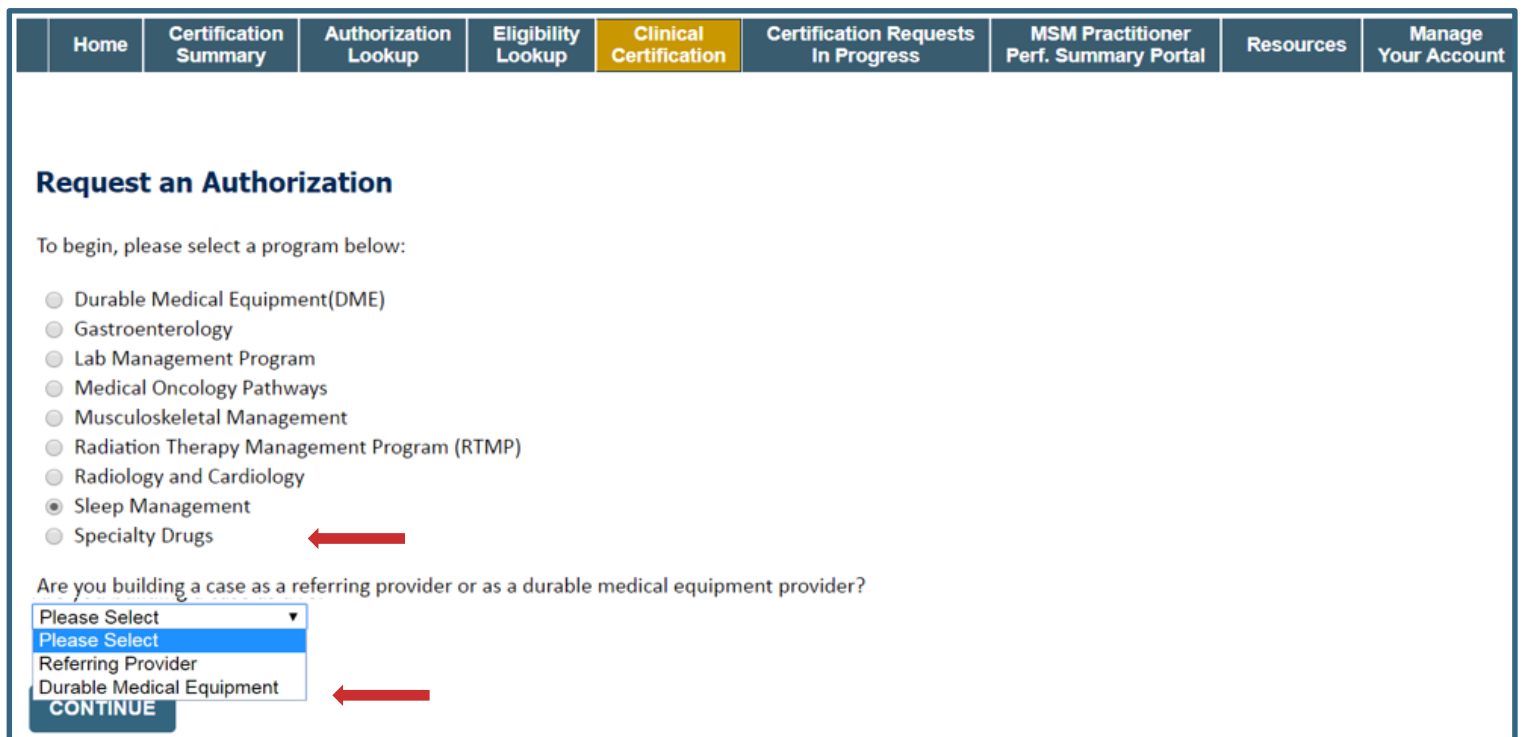

• **For Sleep DME related requests, after selecting Sleep Management, choose Durable Medical Equipment provider**

#### **Select Health Plan / Requesting Physician**

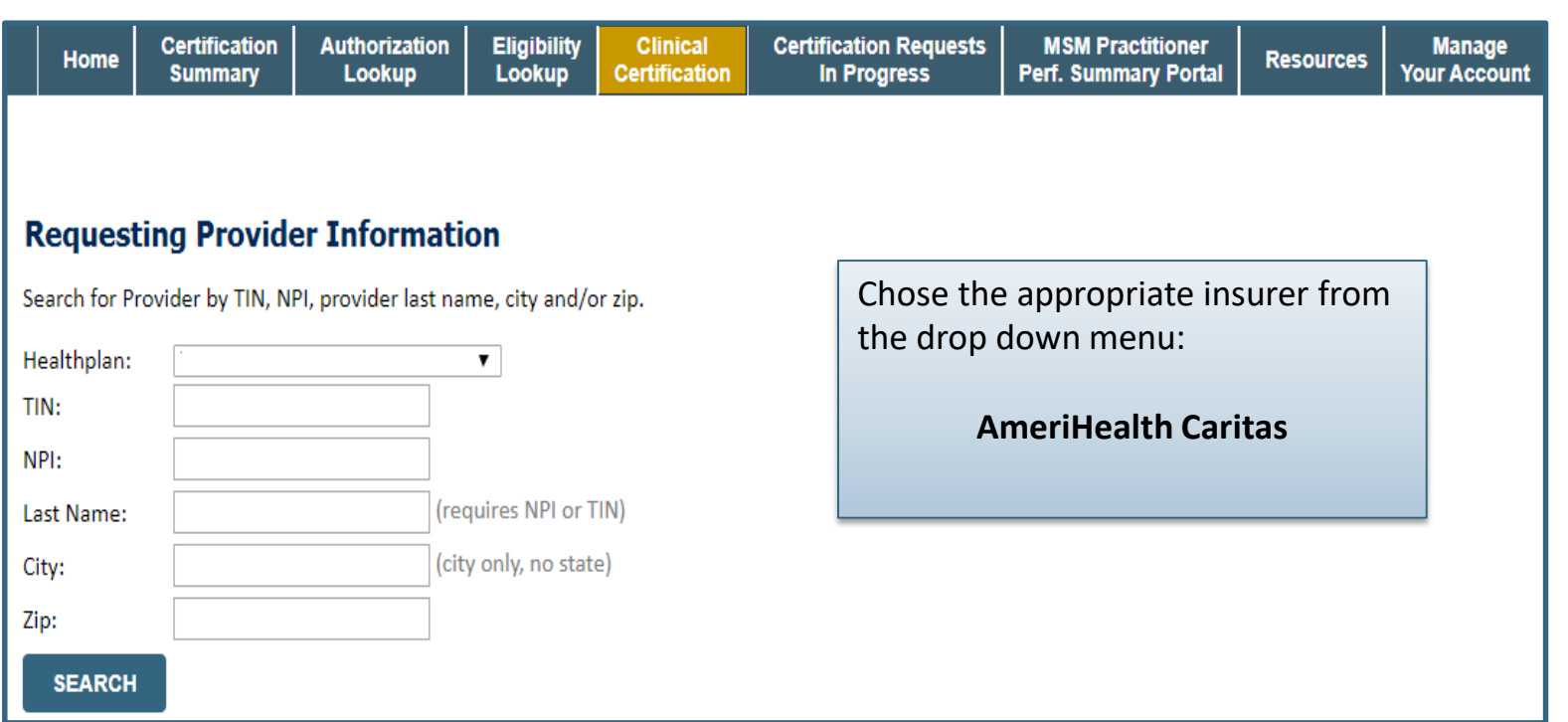

- **Choose the appropriate Health Plan for the case request.**
- **Once the plan is chosen, please select the requesting provider by entering their NPI if known. This is the physician who is ordering the equipment.**

#### **Select Provider & Date of Service**

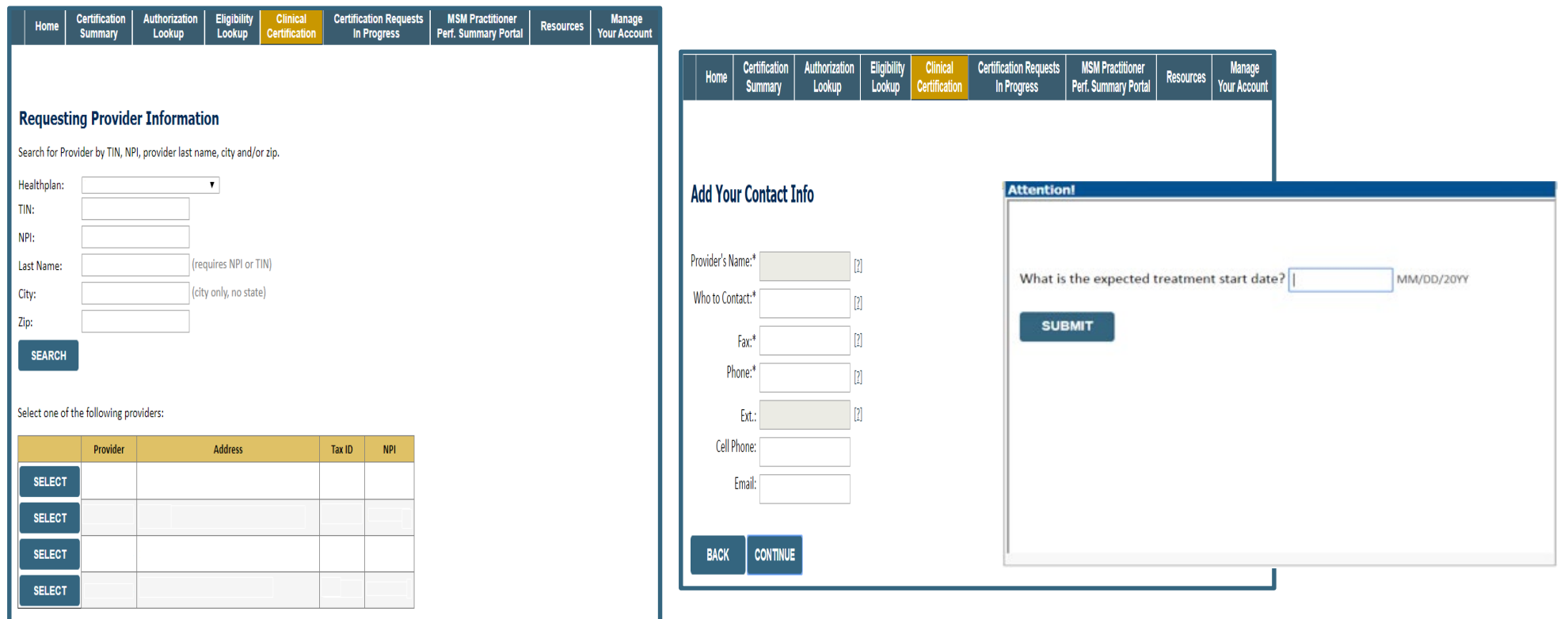

- **Select the physician's correct address Add your contact information**<br>• **Select the physician's correct address Enter the expected distribution** 
	-
	- **Enter the expected distribution date for the request.**

### **Member Information**

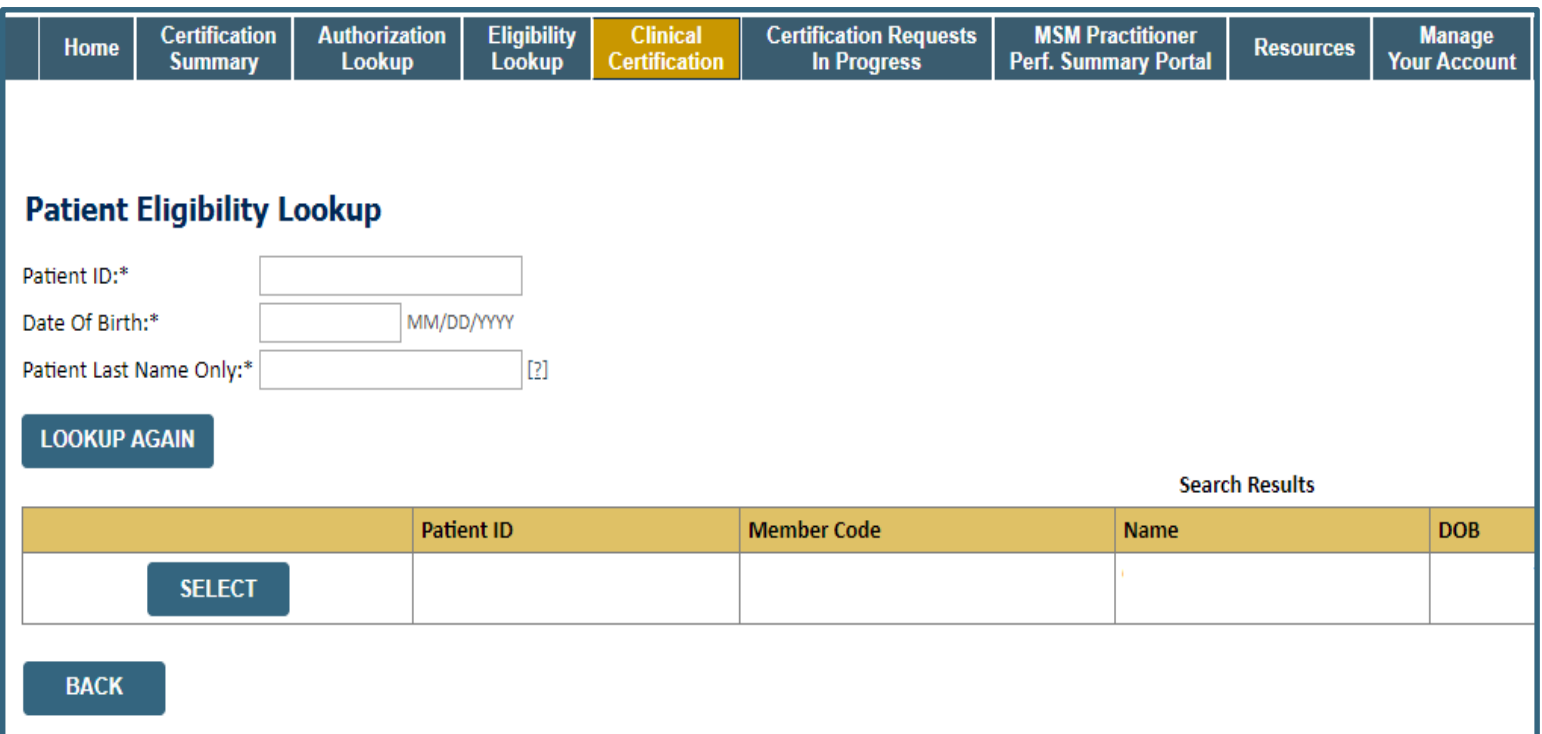

• **Enter the patient information including the Patient ID number, date of birth, and patient's last name. Click "Eligibility Lookup" and select the appropriate patient.**

#### **Clinical Details**

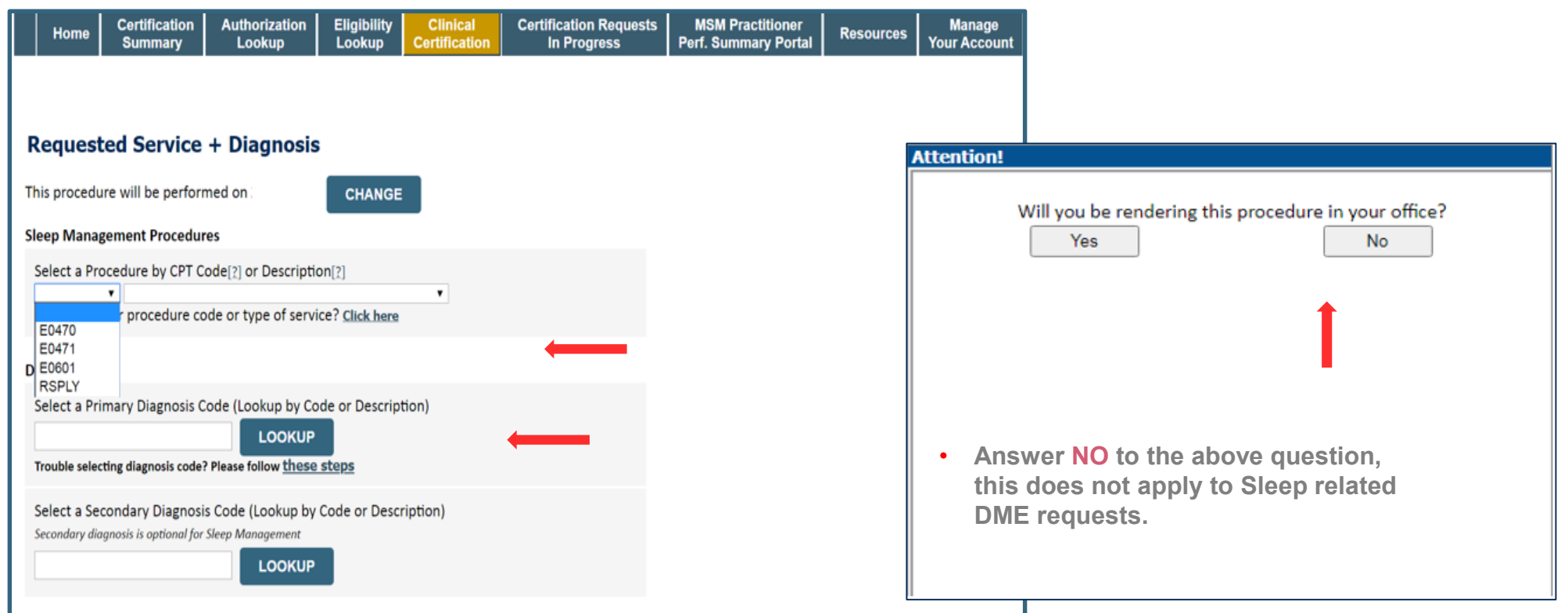

- **Select Code and Diagnosis.**
- **Choose RSPLY if the request is for supplies only.**

#### **Site Selection**

.

• **Note: The site is the DME Supplier dispensing the equipment. Searching with NPI only is the most efficient.** 

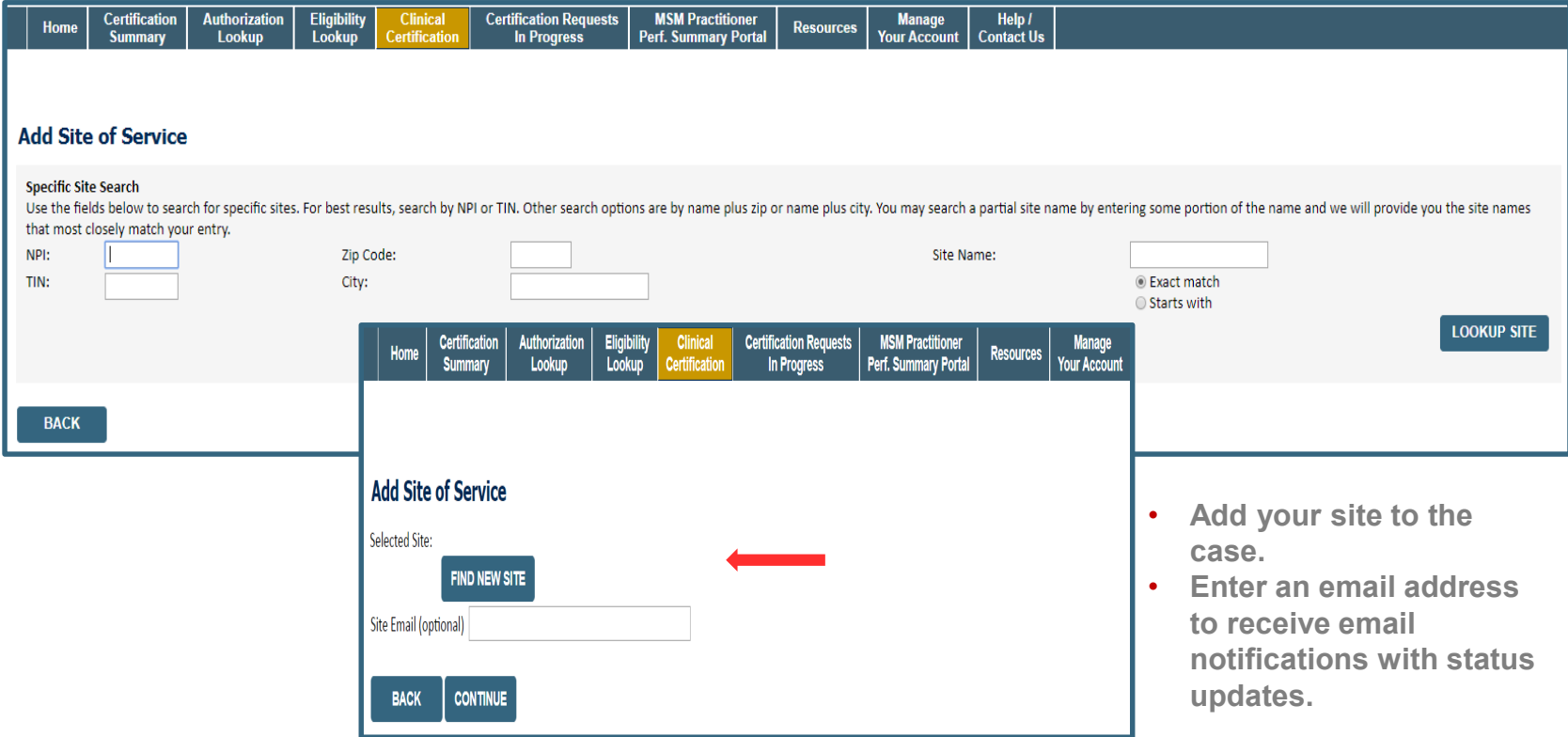

### **Clinical Certification**

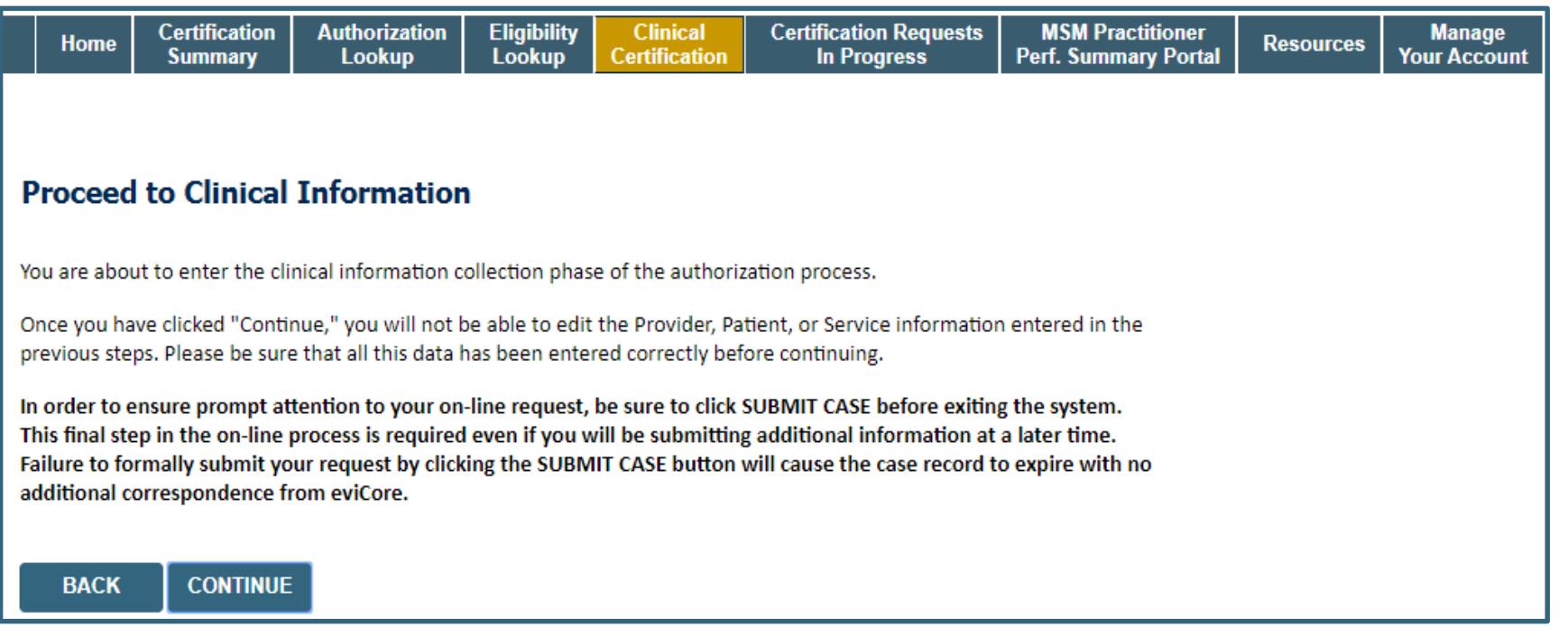

- **Verify all information entered and make any needed changes prior to moving into the clinical collection phase**
- **You will not have the opportunity to make changes after this point**
- **Answer all clinical questions appropriately**

#### **Urgent vs. Standard**

Select an Urgency Indicator and Upload your patient's relevant medical records that support your request.

If your request is urgent select No, if the case is standard select Yes.

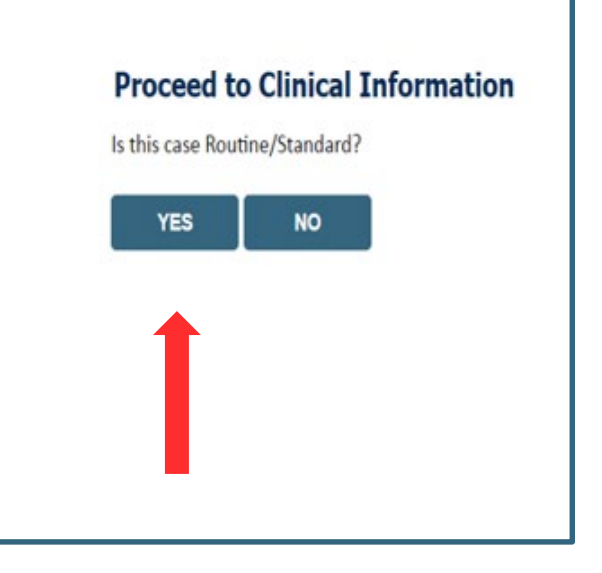

**Important:** In order to reduce denials, a request **should not be submitted as "urgent"** unless it meets the NCQA/URAC definition of urgent: when a delay in decision-making may seriously jeopardize the life or health of the member. Urgent requests can be initiated on the provider portal or by phone. Urgent request determinations will be rendered within 72 hours and will be based **solely** on clinical information received within that timeframe.

### **Clinical Information – Example of Questions**

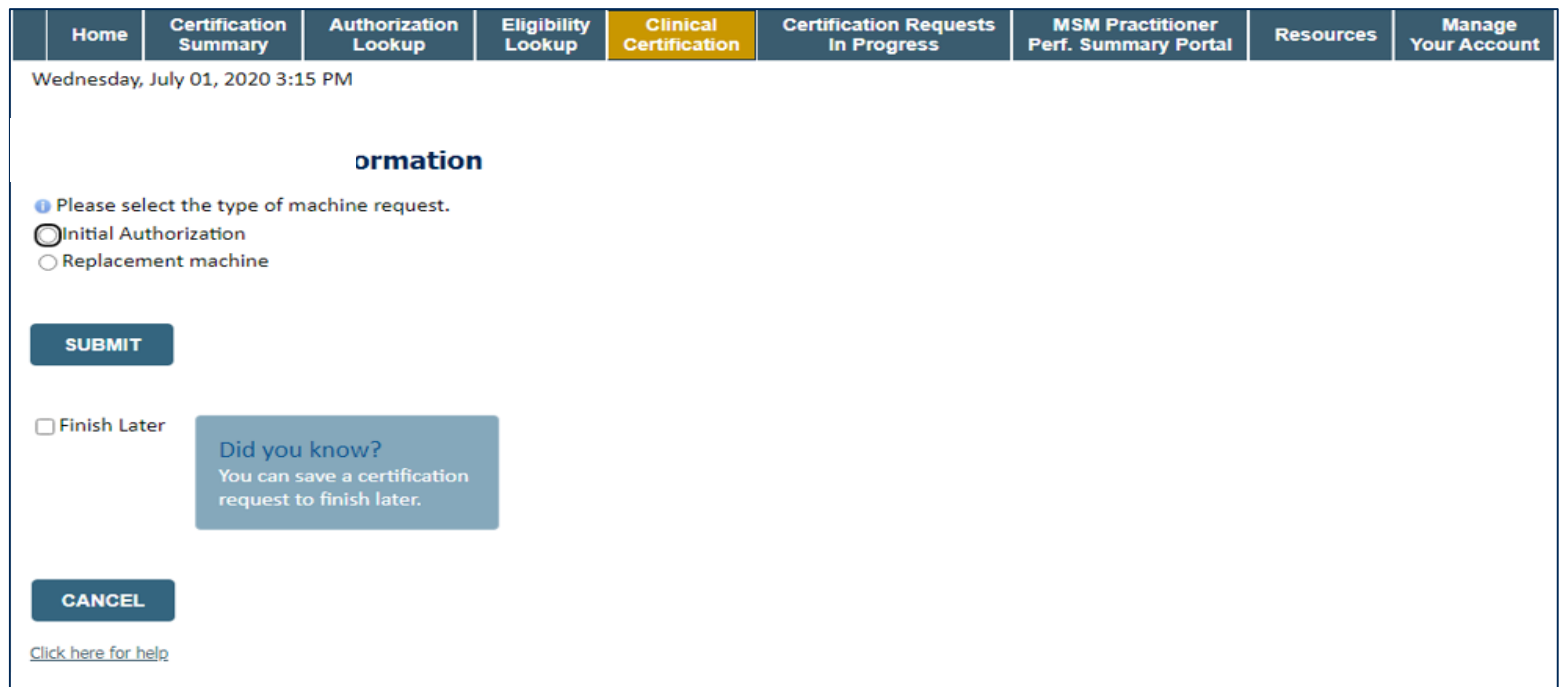

- **If the request is for a PAP device, please choose initial or replacement**
- You can save your request and finish later if needed
	- **Note:** You will have 2 business days to complete the case
	- When logged in, you can resume a saved request by going to Certification Requests in Progress

## **Clinical Information – Finish Questions & Submit Case**

#### **Proceed to Clinical Information**

**O** Which PAP manufacturers' unit will you use for this patient's therapy?

 $\bigcirc$  3B Medical

◯ Fisher & Paykel

○ ResMed

 $\bigcirc$  Respironics

 $\bigcirc$  Other

.

**O** Select the requested replacement mask:

○ Combination oral/nasal mask, used with continuous positive airway pressure device (A7027)

◯ CPAP Full Face Mask (A7030)

◯ Nasal Application Device (A7034)

◯ PAP Oral Interface (A7044)

**O** Select the requested replacement tubing:

- ◯ Positive Airway Pressure Tubing (A7037)
- ◯ Tubing with Heating Element (A4604)

• Select the requested humidifier type:

O Nonheated humidifier with PAP (E0561)

◯ Heated humidifier with PAP (E0562)

#### • **On this screen, answer the questions and submit**

#### □ I acknowledge that the clinical information submitted to support this authorization request is accurate and specific to this member, and that all information has been provided. I have no further information to provide at this time. **SUBMIT CASE** Click here for help

- Next, check off the attestation and **submit case**
- Case will be either pended for medical review
- or approve

**Proceed to Clinical Information** 

### **Outcome Determination**

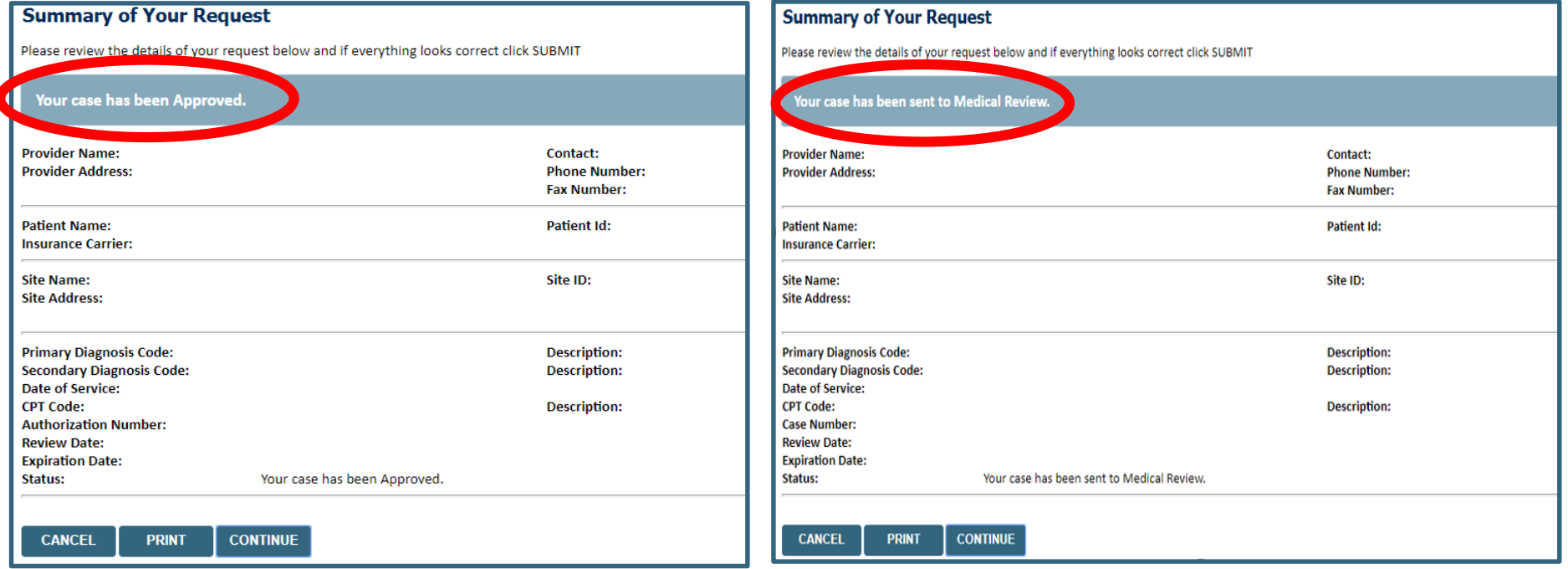

• **You should save or print this screen for your records**

# **Online P2P Scheduling Tool**

#### **How to schedule a Peer to Peer Request**

- Log into your account at [www.evicore.com](http://www.evicore.com/)
- Perform Authorization Lookup to determine the status of your request.
- Click on the "P2P Availability" button to determine if your case is eligible for a Peer to Peer conversation:

• If your case is eligible for a Peer to Peer conversation, a link will display allowing you to proceed to scheduling without any additional messaging.

**Request Peer to Peer Consultation P2P AVAILABILITY** 

#### **Authorization Lookup**

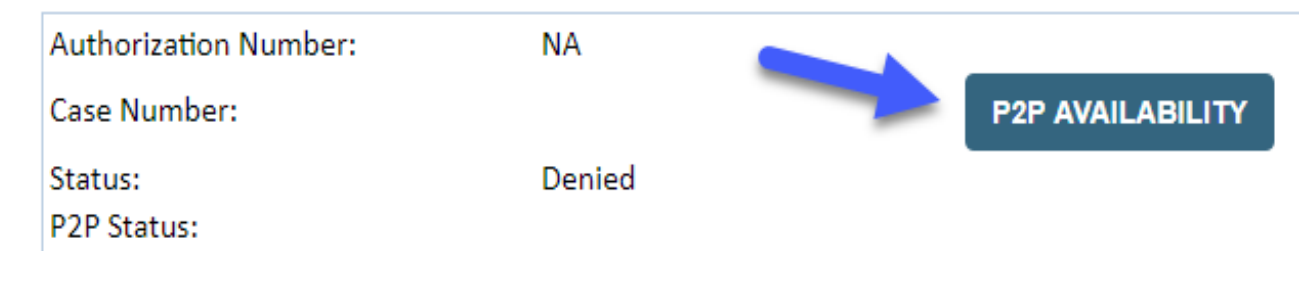

#### **How to schedule a Peer to Peer Request**

Pay attention to any messaging that displays. In some instances, a Peer to Peer conversation is allowed, but the case decision cannot be changed. When this happens, you can still request a Consultative Only Peer to Peer. You may also click on the "All Post Decision Options" button to learn what other action may be taken.

#### **Authorization Lookup**

.

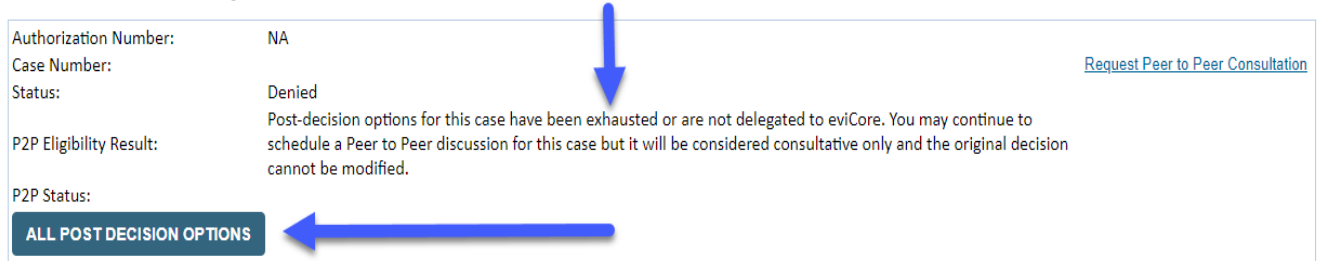

Once the "Request Peer to Peer Consultation" link is selected, you will be transferred to our scheduling software via a new browser window.

#### **How to Schedule a Peer to Peer Request**

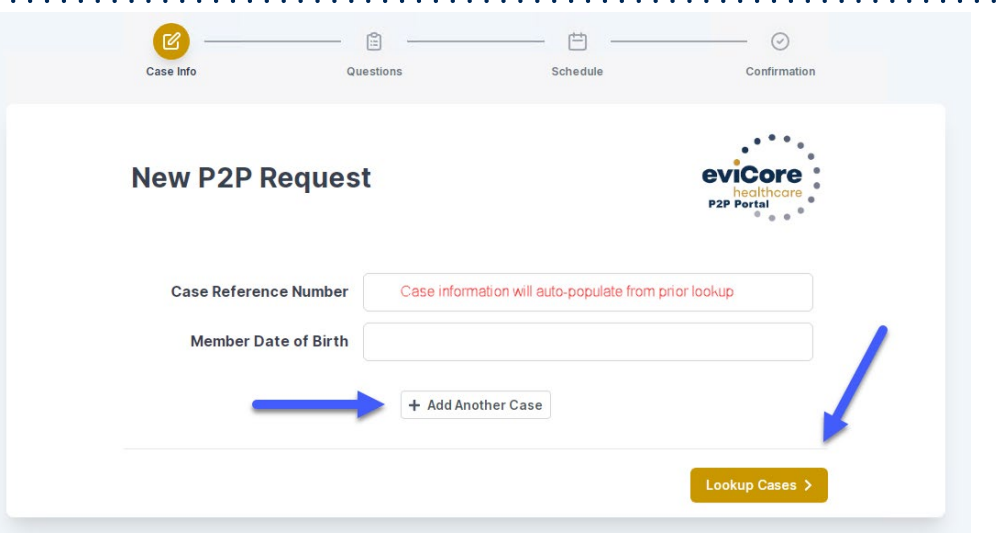

Upon first login, you will be asked to confirm your default time zone.

You will be presented with the Case Number and Member Date of Birth (DOB) for the case you just looked up.

You can add another case for the same Peer to Peer appointment request by selecting "Add Another Case"

You will receive a confirmation screen with member and case information, including the Level of Review for the case in question. Click Continue to proceed.

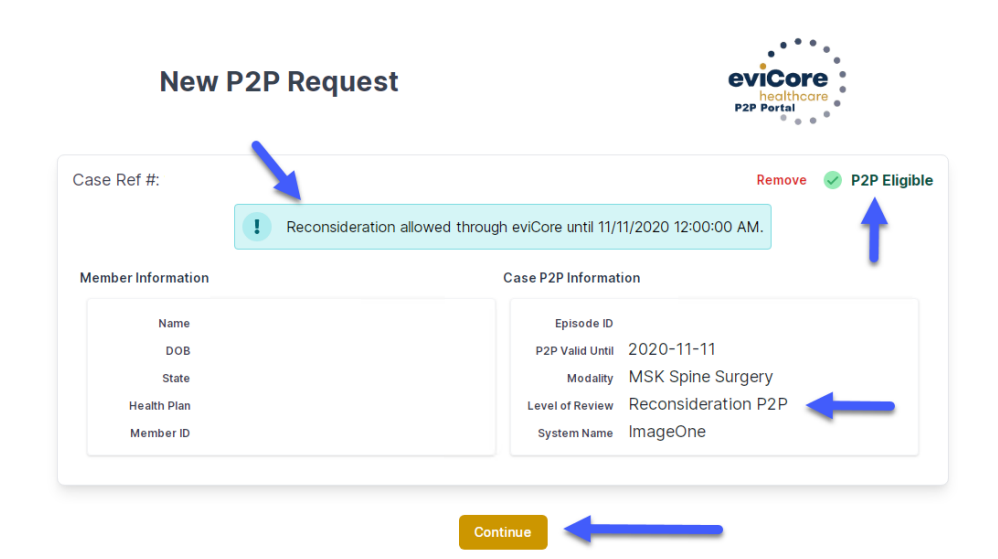

.

©eviCore healthcare. All Rights Reserved. This presentation contains CONFIDENTIAL and PROPRIETARY information. 68

#### **How to Schedule a Peer to Peer Request**

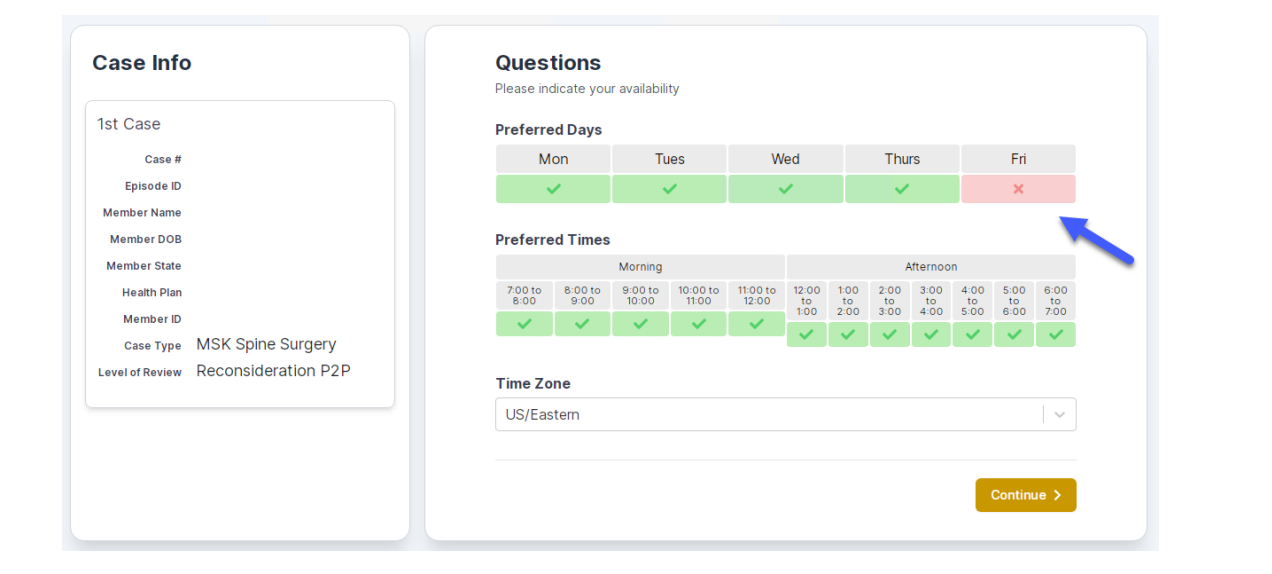

You will be prompted to identify your preferred Days and Times for a Peer to Peer conversation. All opportunities will automatically present. Click on any green check mark to deselect the option and then click Continue.

You will be prompted with a list of eviCore Physicians/Reviewers and appointment options per your availability. Select any of the listed appointment times to continue.

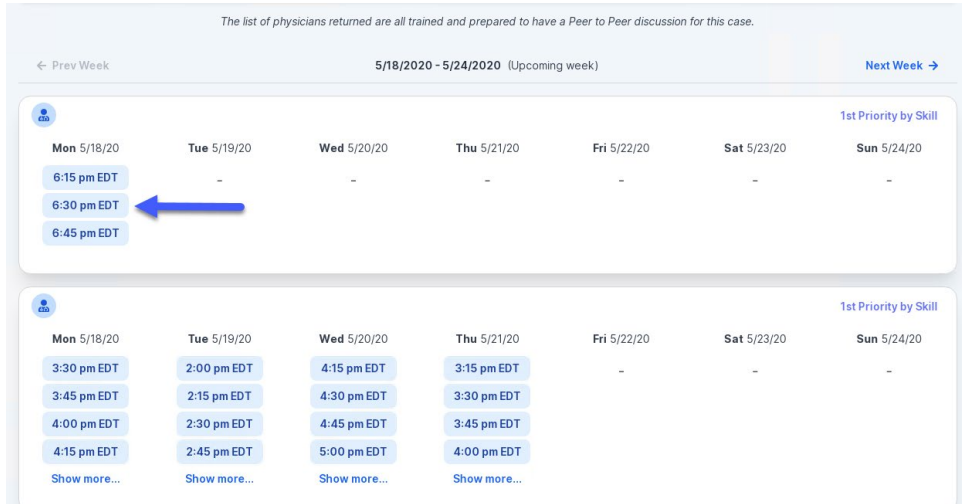

#### **How to Schedule a Peer to Peer**

#### Confirm Contact Details

.

• Contact Person Name and Email Address will auto-populate per your user credentials

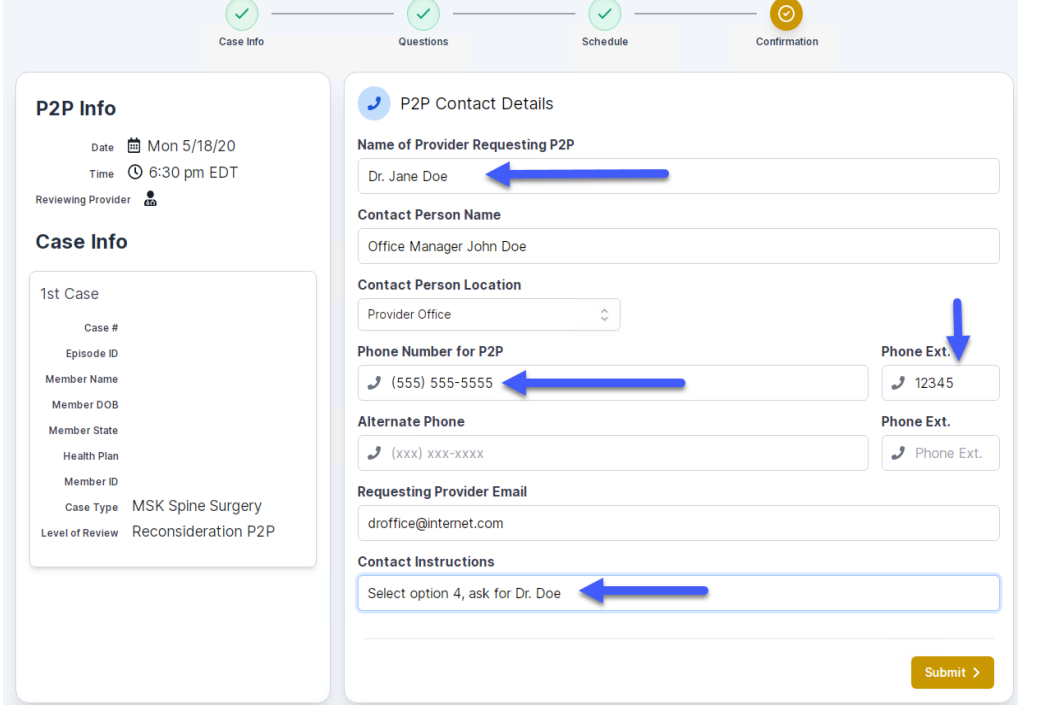

- Be sure to update the following fields so that we can reach the right person for the Peer to Peer appointment:
	- Name of Provider Requesting P2P
	- Phone Number for P2P
	- Contact Instructions
- Click submit to schedule appointment. You will be presented with a summary page containing the details of your scheduled appointment.

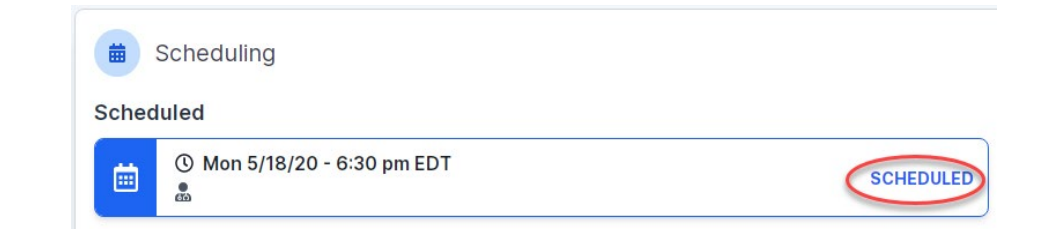

### **Canceling or Rescheduling a Peer to Peer Appointment**

#### To cancel or reschedule an appointment

- Access the scheduling software per the instructions above
- Go to "My P2P Requests" on the left pane navigation.
- Select the request you would like to modify from the list of available appointments
- Once opened, click on the schedule link. An appointment window will open
- Click on the Actions drop-down and choose the appropriate action

If choosing to reschedule, you will have the opportunity to select a new date or time as you did initially.

If choosing to cancel, you will be prompted to input a cancellation reason • Close browser once done

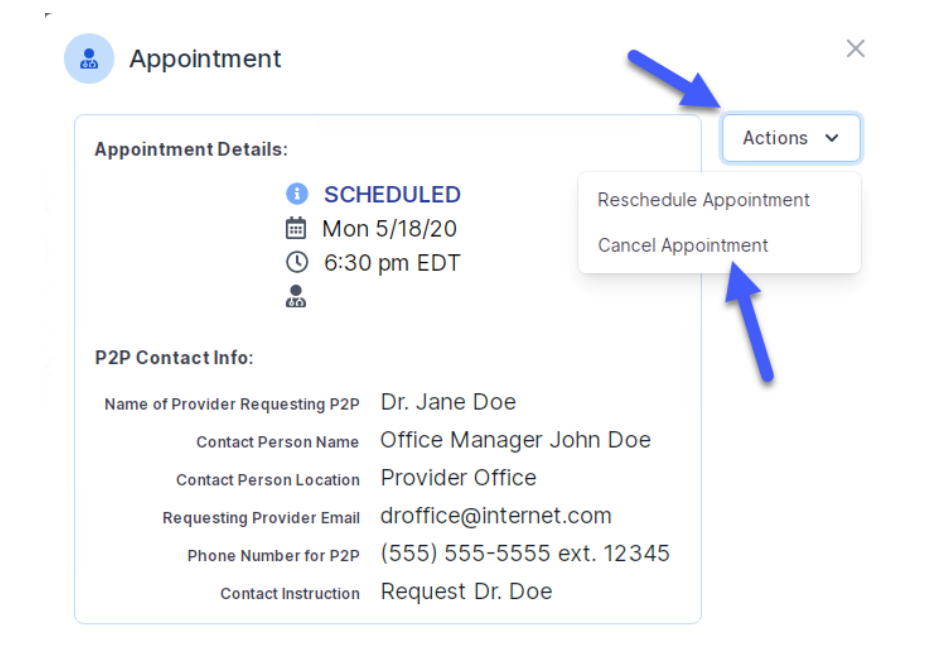

# **Thank You!**

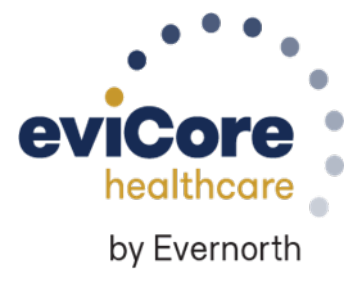